# Rekodavi-sovellusprojekti

Dorrit Hämäläinen Tuomas Kontio Juha-Matti Rahkola Marjo Tanska

# Sovellusraportti

Julkinen Versio 0.0.5 1.8.2021

Jyväskylän yliopisto Informaatioteknologian tiedekunta Jyväskylä

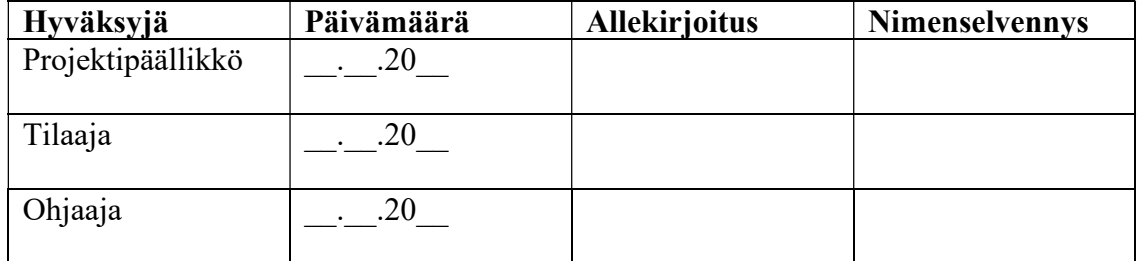

### Tietoja dokumentista

#### Tekijä:

Dorrit Hämäläinen (DH) dorrit.m.hamalainen@student.jyu.fi

Dokumentin nimi: Rekodavi-projekti, Sovellusraportti

Sivumäärä: 39

Tiedosto: rekodavi sovellusraportti 0 0 5.docx

Tiivistelmä: Rekodavi-projektissa jatkokehitettiin Kodavi-projektin liikuntatieteiden tiedekunnalle tuottamaa WWW-sovellusta. Sovellukselle lisättiin uusia visualisointitapoja sekä mahdollisuus tallentaa hakutulokset. Sovelluksen ylläpidettävyyttä parannettiin lisäämällä pääkäyttäjäominaisuus ja sitä tukevat toiminnot. Tässä raportissa kuvataan sovelluksen uudet ominaisuudet yksityiskohtaisesti, kuvataan toteutetut käyttöliittymät, esitetään muutokset tietokannan rakenteeseen, kuvataan tavoitteiden toteutuminen sekä annetaan ideoita jatkokehitykseen.

Avainsanat: data, etusivu, jatkokehitys, Kodavi, koululaistutkimus, käyttöliittymä, laskuri, lisätieto, pääkäyttäjä, Rekodavi, sovellus, sovellusraportti, tietokanta, toteutus, vaatimus, visualisointi

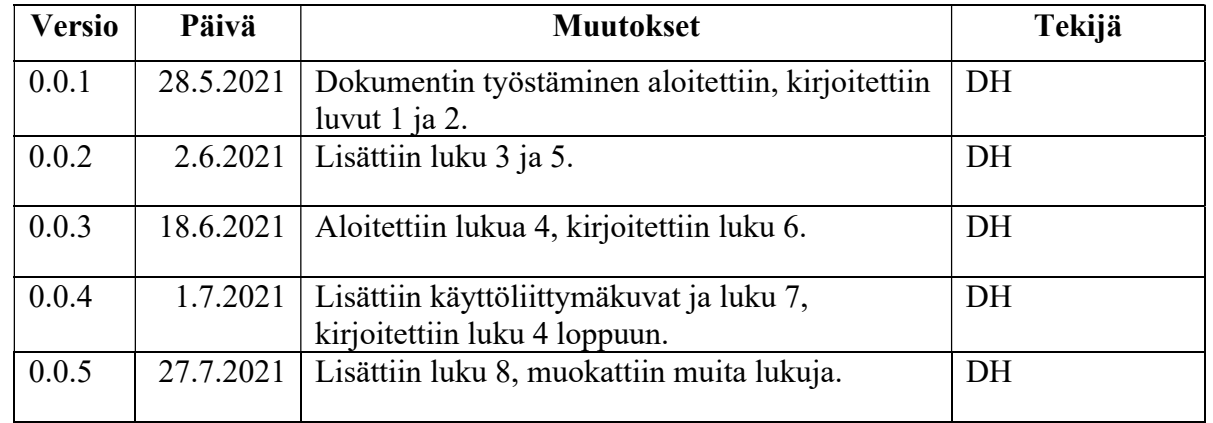

## Muutoshistoria

# Tietoja projektista

Rekodavi-projekti jatkokehitti Kodavi-projektin kehittämää kyselydatan visualisointisovellusta Jyväskylän yliopiston liikuntatieteelliselle tiedekunnalle. Ohjelma kehitetiin WWW-sovelluksena.

### Projektiryhmä:

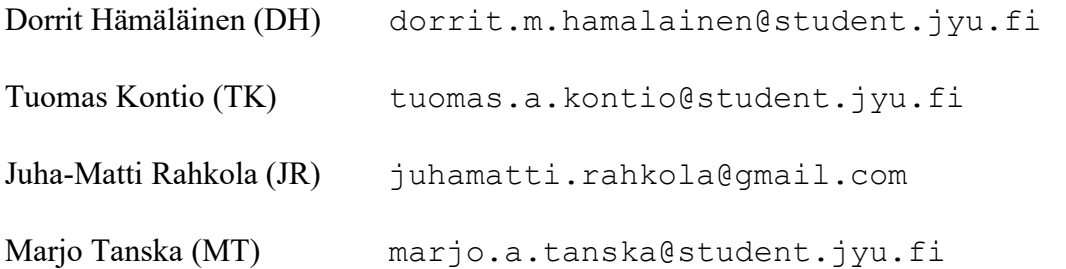

### Tilaajan edustajat:

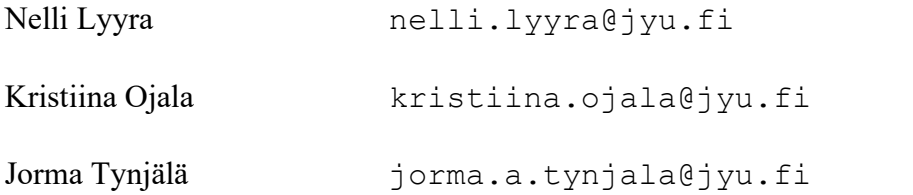

### Ohjaajat:

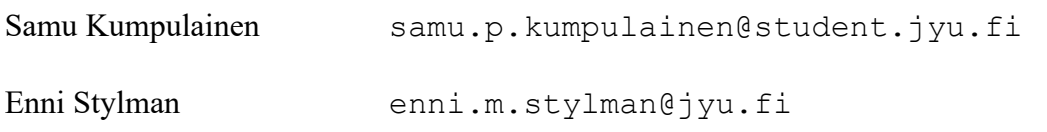

# Yhteystiedot:

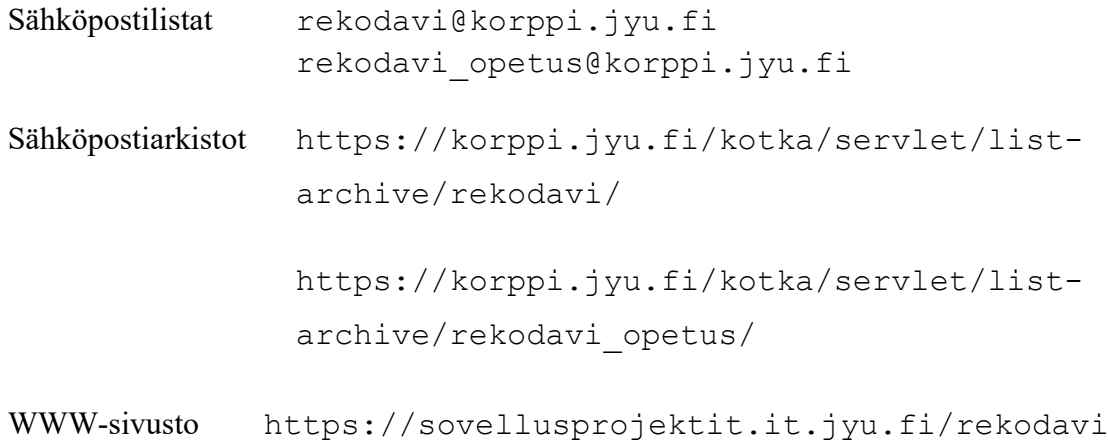

# Sisältö

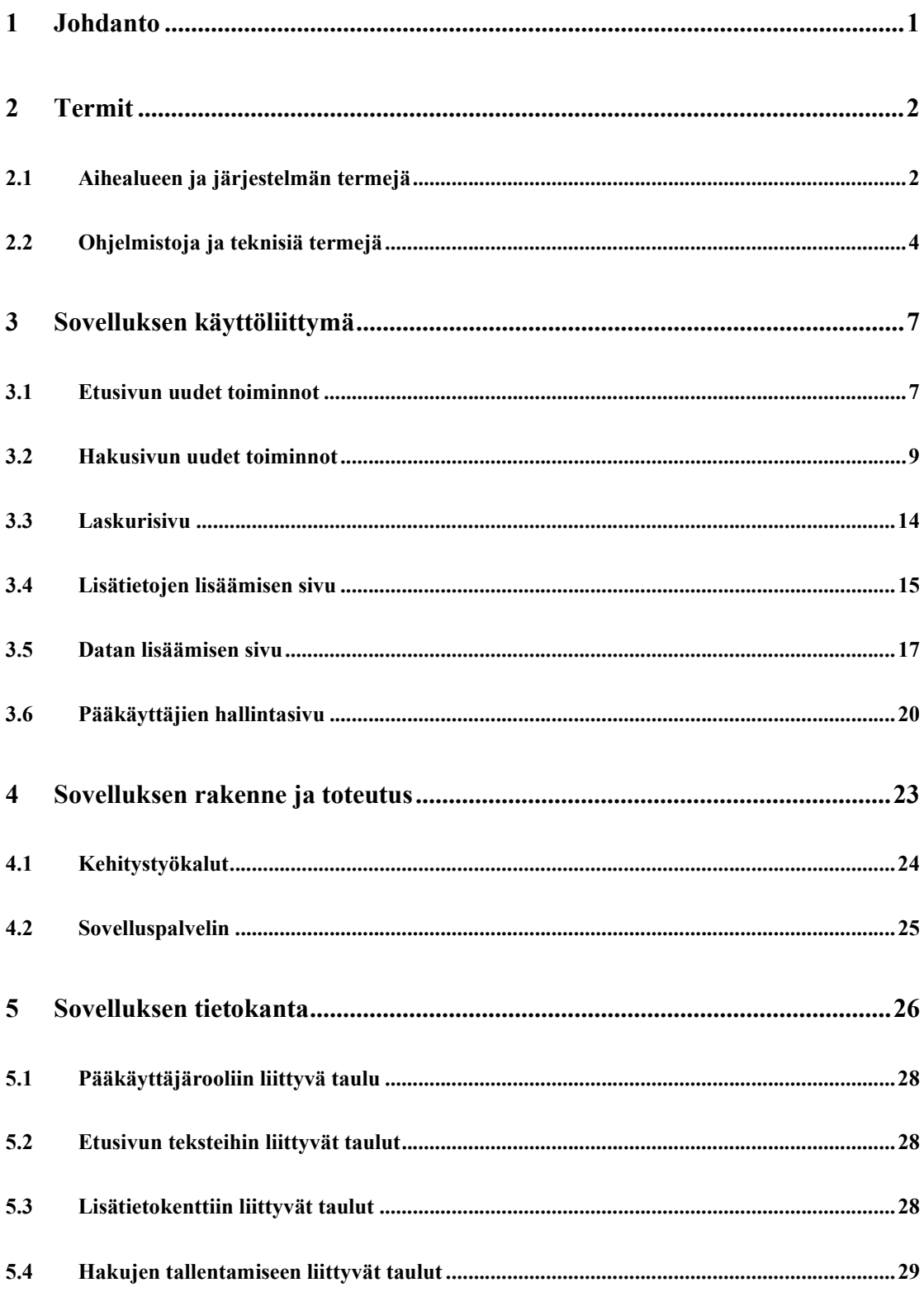

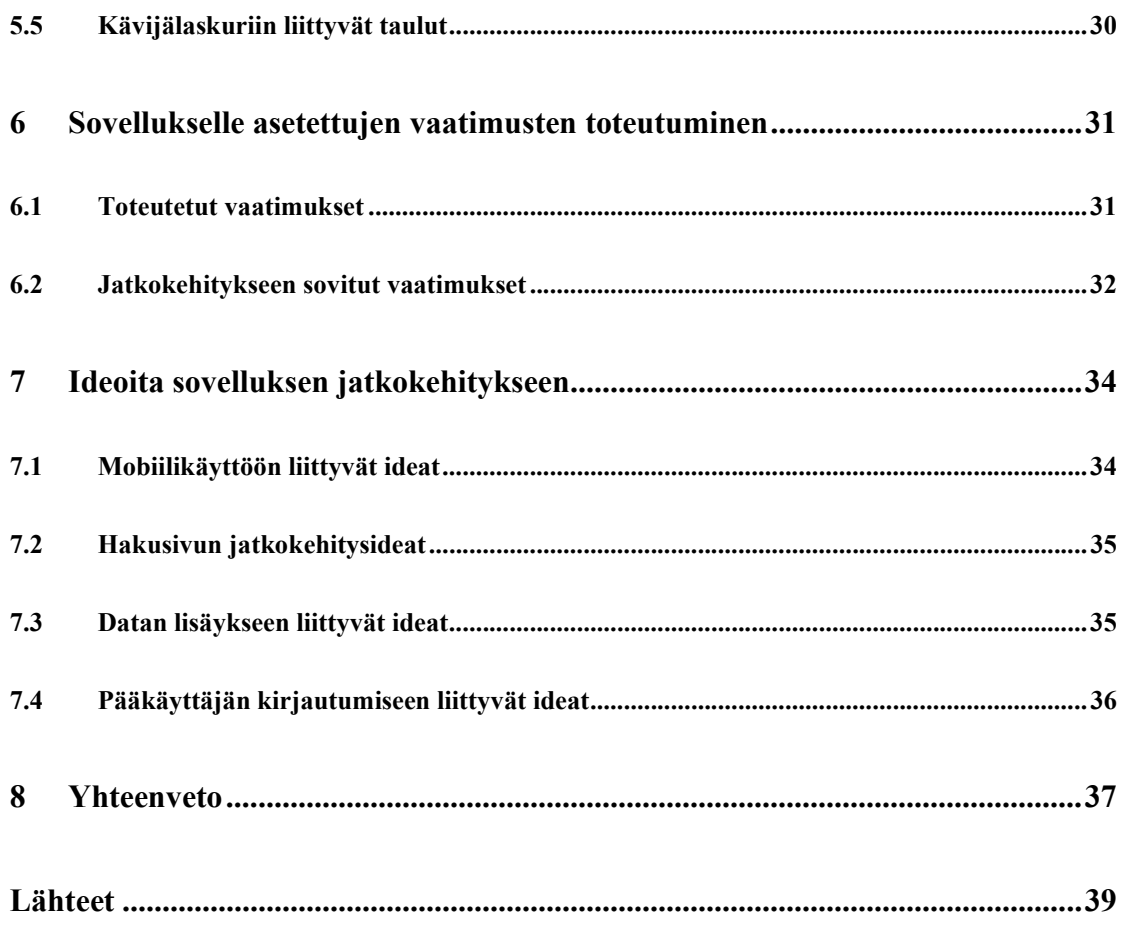

### 1 Johdanto

Rekodavi-sovellusprojekti jatkaa Kodavi-sovellusprojektin tuottaman Study Heath with HBSC -verkkosovelluksen kehittämistä. Projektin kohteena on vuonna 2020 Jyväskylän yliopiston liikuntatieteelliselle tiedekunnalle kehitetty WWW-sovellus, jonka avulla käyttäjät voivat visualisoida WHO-Koululaistutkimuksen tuloksia. Koululaistutkimus kerää tietoa 5.- 7.- ja 9.-luokkalaisten terveystottumuksista sekä heidän terveyden kokemuksiaan neljän vuoden välein. Kysely toteutetaan seuraavan kerran vuonna 2022. Kodavi-projektissa sovellukselle toteutettiin datan visualisointi hakujen avulla. Kodavin toteuttamassa haussa koululaiskyselyn vastauksia voidaan visualisoida eri teemojen muuttujia vastausvuoden, luokkatason, sukupuolen, opetuskielen sekä alueen mukaan pylväskuvaajina. Kodavi toteutti sovelluksen suomeksi, ruotsiksi sekä englanniksi. Rekodavi-projektissa sovellukselle lisättiin pääkäyttäjän rooli ylläpidettävyyttä parantamaan, sekä tehtiin pieniä parannuksia sovelluksen yleiskäyttöisiin toimintoihin kuten esimerkiksi mahdollisuus tallentaa hakutulokset. Uudet toiminnot esitellään tarkemmin luvussa 3.

Sovelluksen tilaajana on Jyväskylän yliopiston liikuntatieteellinen tiedekunta. Tilaaja toivoi lisää toimintoja tukemaan sovelluksen ylläpitoa sekä sovelluksen monipuolistamiseksi. Sovellusta käytetään liikunta- ja terveystieteiden opetuksessa, lisäksi sovelluksesta on käytännössä tullut myös yleiskäyttöinen avoimen datan sovellus. Projektin tarkemmat tavoitteet ja päämäärät ovat esitetty Rekodavi-projektin projektisuunnitelmassa [1].

# 2 Termit

Luvussa kuvataan Rekodavi-projektin aihealueeseen, käytettäviin ohjelmistoihin ja toteutustekniikoihin liittyviä termejä.

# 2.1 Aihealueen ja järjestelmän termejä

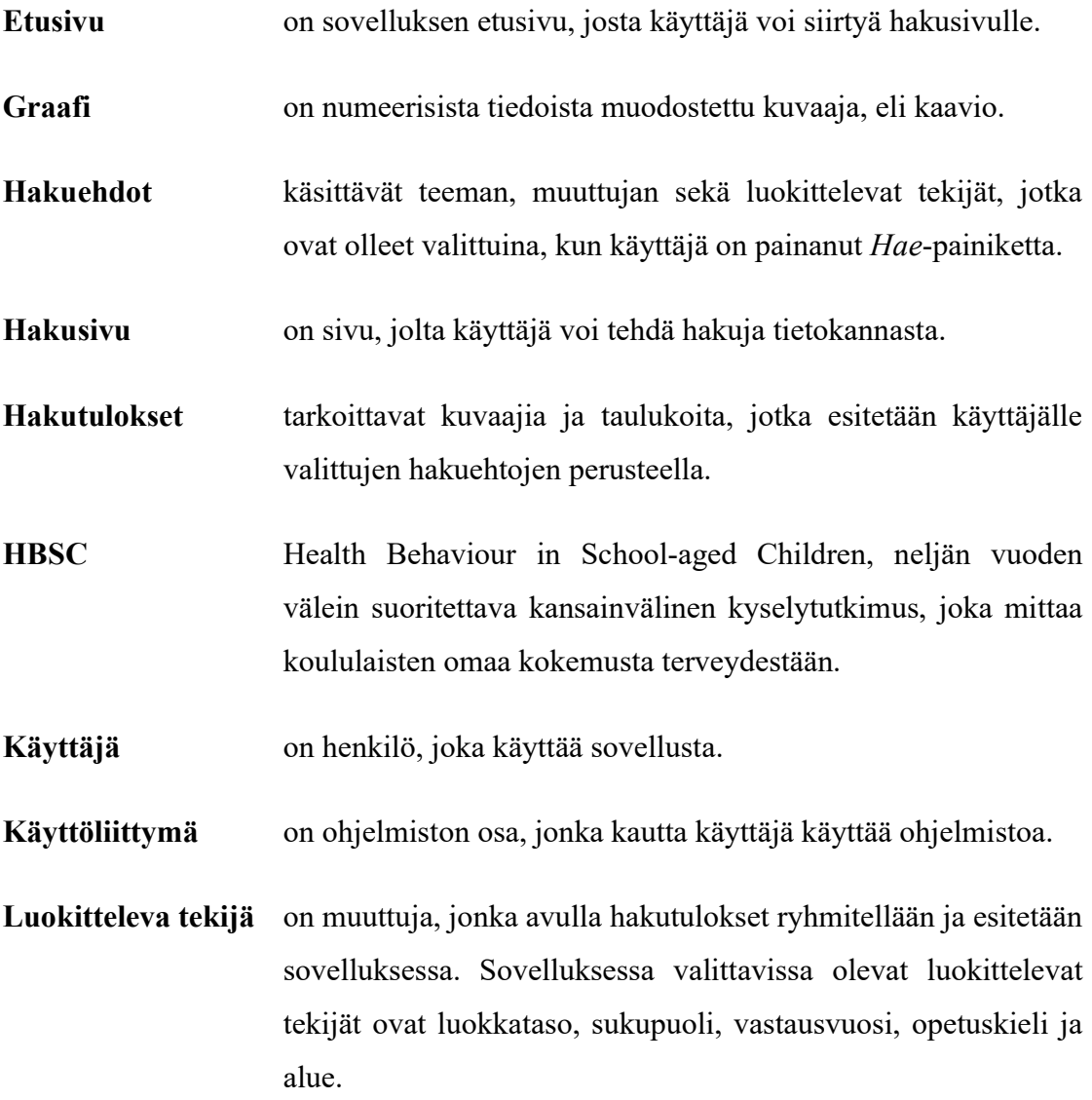

Mobiilinäkymä on mobiililaitteiden pienemmille ruuduille sopivammaksi skaalattu näkymä, joka eroaa työpöytänäkymästä.

- Muuttuja vastaa WHO-Koululaistutkimuksen kysymystä tai väittämää, esim. päänsäryn useus viimeisen 6kk:n aikana tai luotan paljon opettajiini.
- Pääkäyttäjä on kirjautunut sovellukseen tunnuksilla, joille on määritetty pääkäyttäjänoikeudet.
- Pääkäyttäjäsivu on sivu, jolla pääkäyttäjä voi suorittaa pääkäyttäjän toimenpiteitä, kuten suositusarvojen lisäämisiä.

Päätelaite käyttäjän käyttämä laite sovelluksen käytössä.

- Sovellus on tietojärjestelmän osa, joka sisältää tietokantasovelluksen ja käyttöliittymän, sekä niiden väliset välityskerrokset.
- Taulukko sijaitsee graafin alla. Taulukossa esitetään hakutulokset prosentuaalisesti.
- Työpöytänäkymä on näkymä, jonka käyttäjä näkee tietokoneen ruudulla. Työpöytänäkymä eroaa hieman mobiilinäkymästä.
- Vastausvaihtoehdot ovat vaihtoehtoja, joista WHO-Koululaistutkimukseen vastannut henkilö on valinnut itseään ja tilannettaan parhaiten vastaavan vaihtoehdon kunkin kysymyksen osalta. Tietokantaan tallennetussa datassa erilaisiavastausvaihtoehtojaon kussakin muuttujassa kahdesta neljään.
- Visualisointi on kyselyillä kerätyn datan muuntaminen visuaalisesti informatiiviseen muotoon.

# 2.2 Ohjelmistoja ja teknisiä termejä

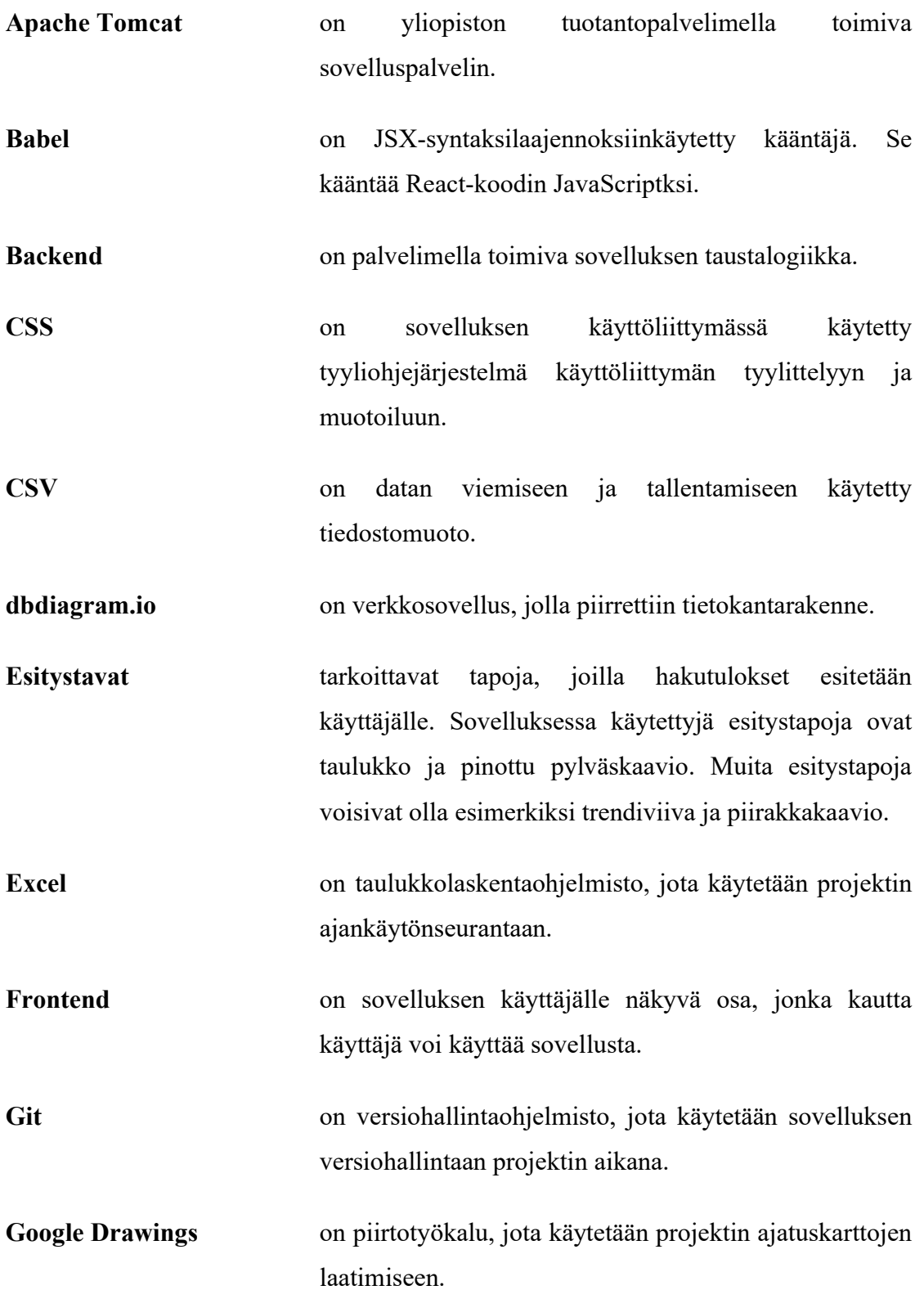

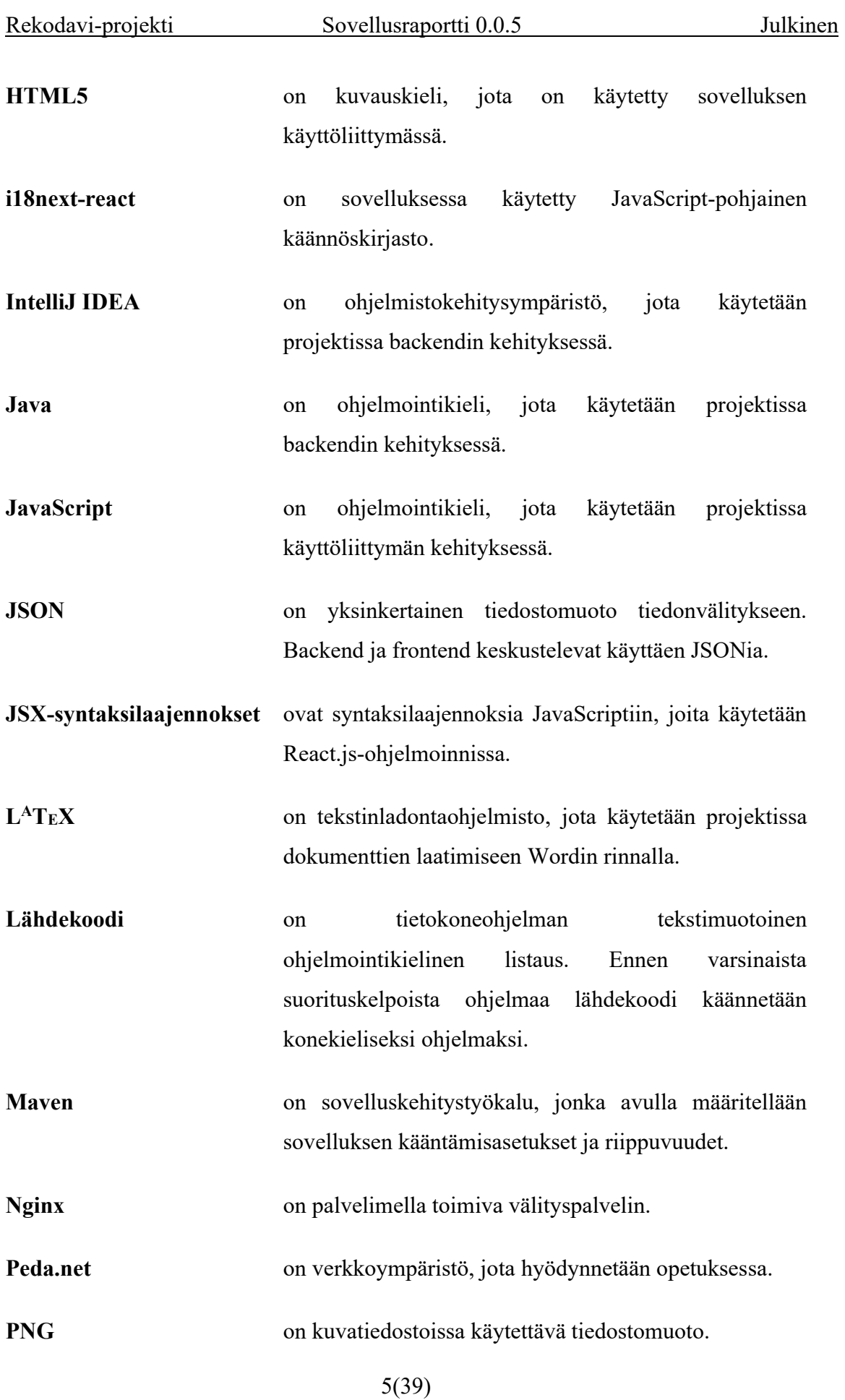

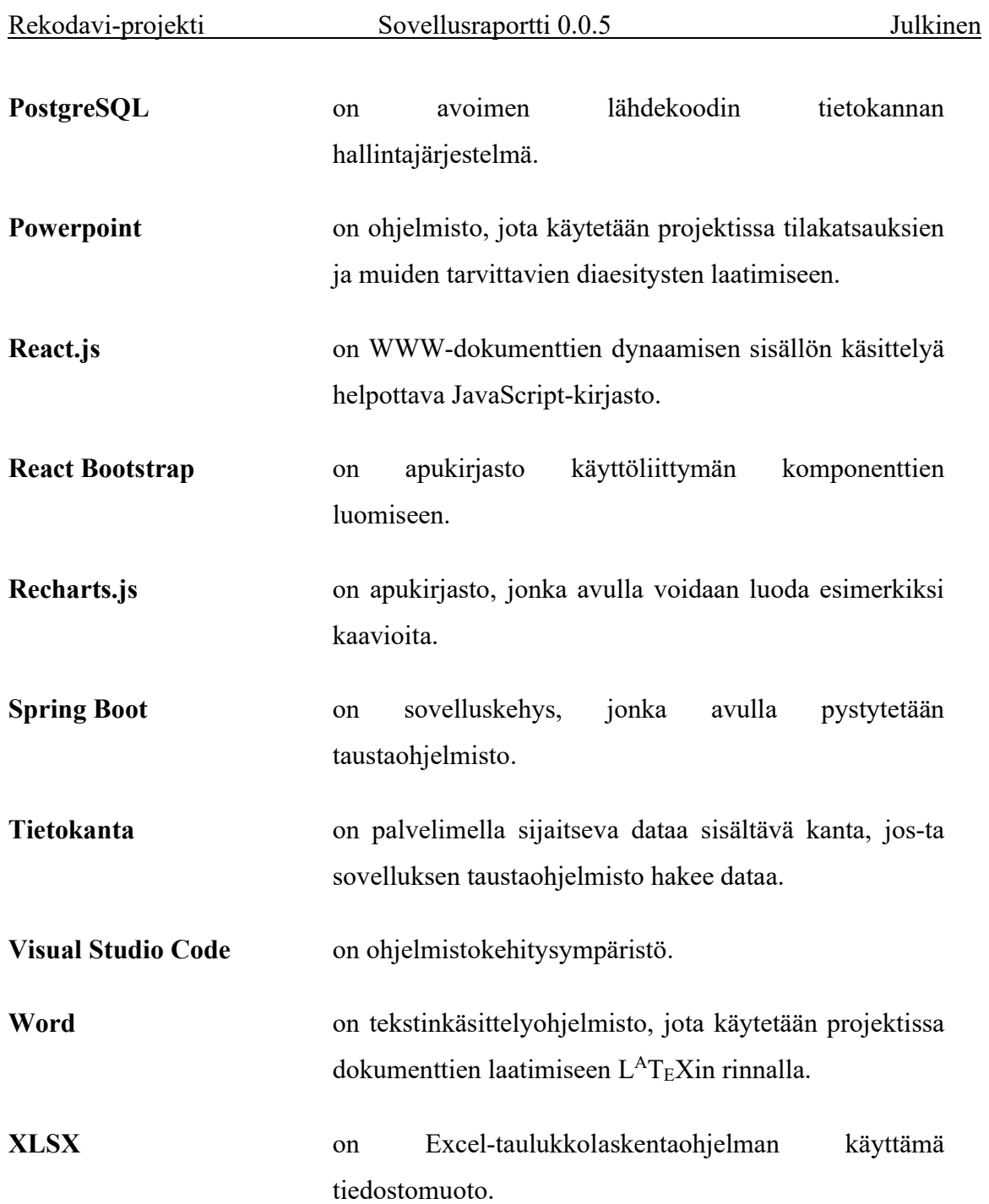

## 3 Sovelluksen käyttöliittymä

Luvussa esitellään Study Health with HBSC-sovelluksen uusien toimintojen käyttöliittymä ja käyttötavat. Sovellus on toteutettu suomeksi, ruotsiksi sekä englanniksi. Raportissa käytetään esimerkkinä suomenkielistä kieliversiota, käyttöliittymäkuvat on otettu kuvankaappauksina Google Chrome -selaimella pöytäkoneella. Sivuston ulkonäkö vaihtelee hieman laitteesta ja selaimesta riippuen. Kappaleissa 3.1–3.6 esitellään ainoastaan Rekodavi-projektissa tuotetut uudet toiminnot.

### 3.1 Etusivun uudet toiminnot

Pääkäyttäjäksi kirjauduttua etusivun ilme poikkeaa hieman peruskäyttäjästä. Yläotsakkeen oikeassa reunassa on valkoisella pohjalla teksti Pääkäyttäjä, joka ilmaisee käyttäjän roolia. Yläotsakkeen oikeassa reunassa on roolitekstin alla painike Kirjaudu ulos, jota painamalla kirjaudutaan ulos pääkäyttäjän roolista.

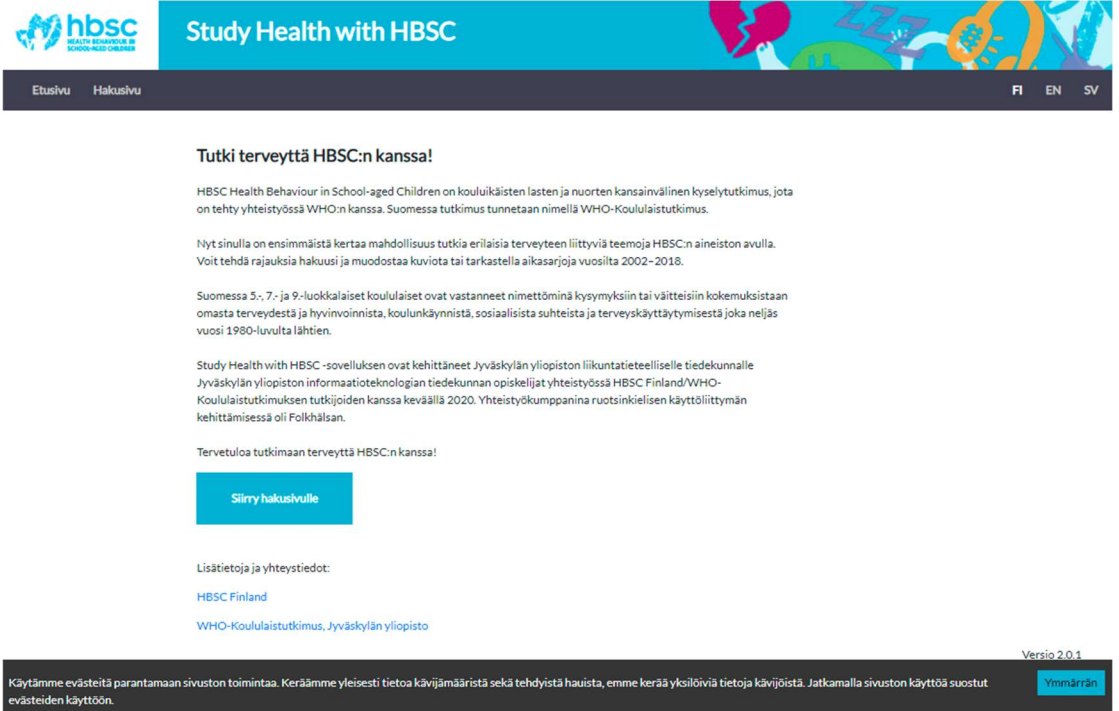

Kuva 3.1: Sovelluksen etusivu pääkäyttäjänä.

Navigointipalkissa on uudet sivut Laskuri, Lisätietojen lisääminen, Datan lisääminen sekä Pääkäyttäjien hallinta. Näiden sivujen toiminnot kuvataan luvuissa 3.2–3.6.

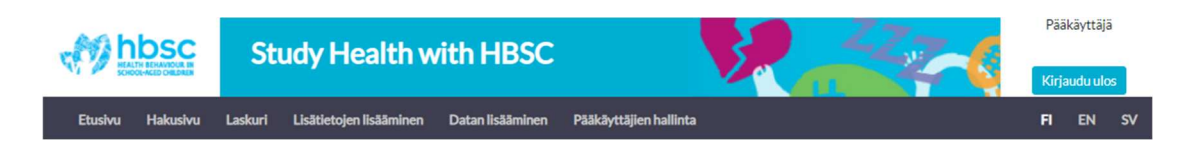

Kuva 3.2: Navigointipalkki ja yläotsake pääkäyttäjänä.

Etusivulla näytetään esittelyteksti samalla tavalla kuin julkisena käyttäjänä, lisäksi pääkäyttäjänä tekstin alapuolelle on lisätty Muokkaa-painike. Painiketta painamalla pääkäyttäjä pystyy muokkaamaan etusivun esittelytekstiä, tällöin etusivun teksti sijoittuu muokattavan tekstilaatikon sisälle. Muokkaustilan muutokset tallennetaan painikkeella Tallenna, muokkauksen pystyy perumaan painikkeella Peruuta. Tallennetut muokkaukset päivittyvät heti etusivulle.

#### Tutki terveyttä HBSC:n kanssa!

HBSC Health Behaviour in School-aged Children on kouluikäisten lasten ja nuorten kansainvälinen kyselytutkimus, jota on tehty yhteistyössä WHO:n kanssa. Suomessa tutkimus tunnetaan nimellä WHO-Koululaistutkimus.

Nyt sinulla on ensimmäistä kertaa mahdollisuus tutkia erilaisia terveyteen liittyviä teemoja HBSC:n aineiston avulla. Voit tehdä rajauksia hakuusi ja muodostaa kuviota tai tarkastella aikasarjoja vuosilta 2002-2018.

Suomessa 5.-, 7.- ja 9.-luokkalaiset koululaiset ovat vastanneet nimettöminä kysymyksiin tai väitteisiin kokemuksistaan omasta terveydestä ja hyvinvoinnista, koulunkäynnistä, sosiaalisista suhteista ja terveyskäyttäytymisestä joka neljäs vuosi 1980-luvulta lähtien.

Study Health with HBSC -sovelluksen ovat kehittäneet Jyväskylän yliopiston liikuntatieteelliselle tiedekunnalle Jyväskylän yliopiston informaatioteknologian tiedekunnan opiskelijat yhteistyössä HBSC Finland/WHO-Koululaistutkimuksen tutkijoiden kanssa keväällä 2020. Yhteistyökumppanina

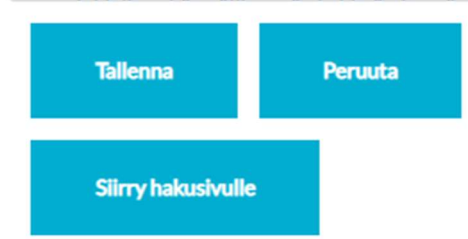

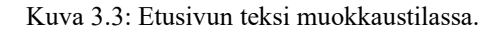

Kaikilla sivuilla on kaikille käyttäjille näytettävä tieto evästeistä tummana palkkina sivun alareunassa. Staattinen palkki näkyy aina sivun alalaidassa sivusta ja vierityksestä riippumatta siihen asti, että käyttäjä hyväksyy evästeiden käytön. Eväste on voimassa vuoden, eli evästeiden hyväksyminen kysytään uudestaan yhden vuoden päästä, mikäli evästeitä ei ole poistettu selaimen muistista vuoden aikana.

### 3.2 Hakusivun uudet toiminnot

Hakusivulle toteutettiin uusia yleiskäyttöisiä toimintoja, jotka ovat käytettävissä muillekin kuin pääkäyttäjäksi kirjautuneelle. Uudet ominaisuudet ovat tulosten tallentaminen ja tulostaminen, uusi lisätietopopup muuttujalle, sekä uudet visualisointitavat datalle. Lisätietoihin liittyvä toiminto kuvataan luvussa 3.4.

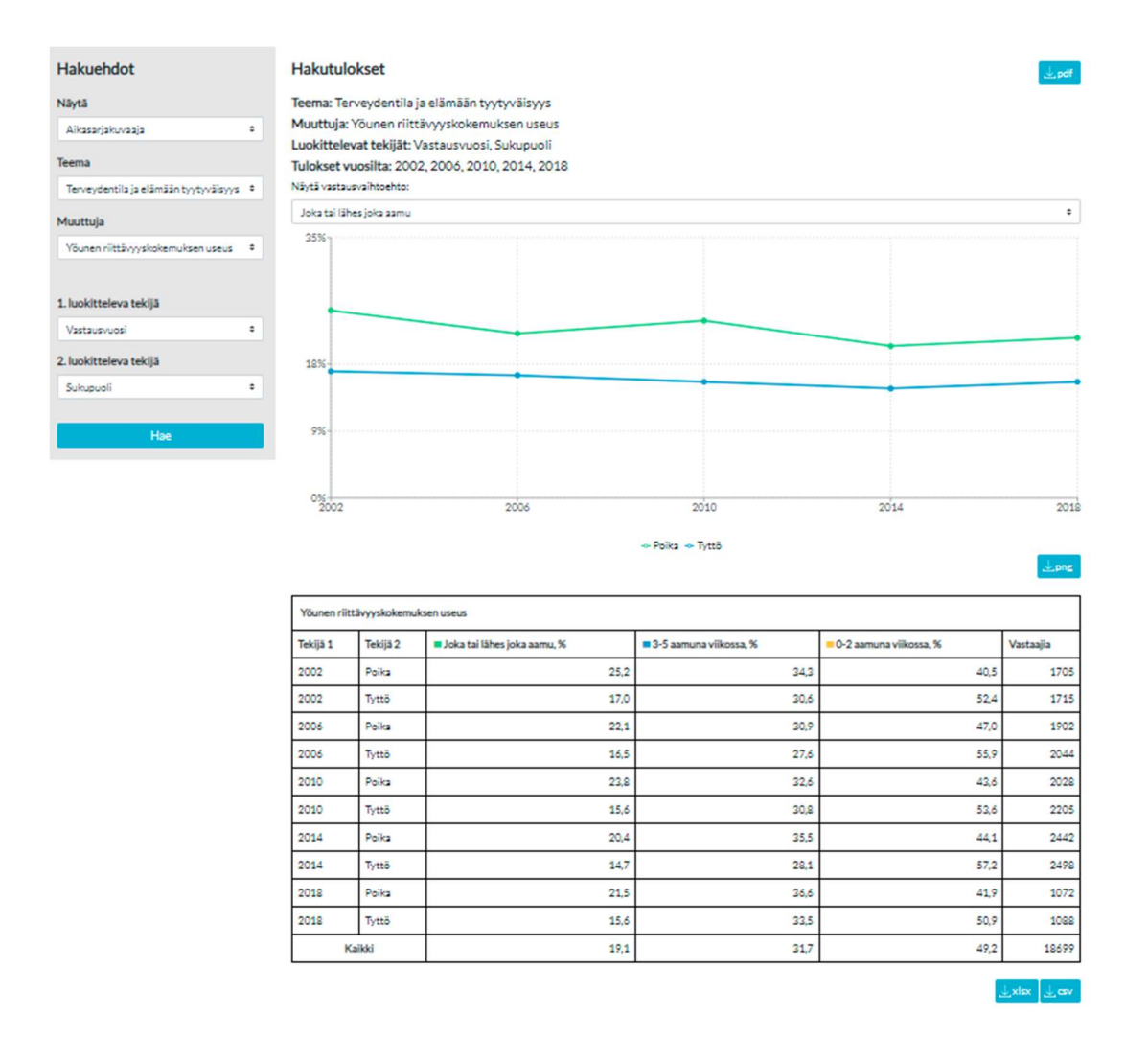

Kuva 3.4: Hakusivu aikasarjahaulla.

 Haun tuloksia voi nyt tarkastella kolmella eri tavalla: pylväskuvaajana, aikasarjakuvaajana sekä aikasarja- ja pylväskuvaaja samalla sivulla. Oletusesitystapa on pylväskuvaaja. Hakuehtopalkissa otsikon Hakuehdot alla ensimmäisenä valitaan nyt esitystapa Näytä-pudotusvalikosta.

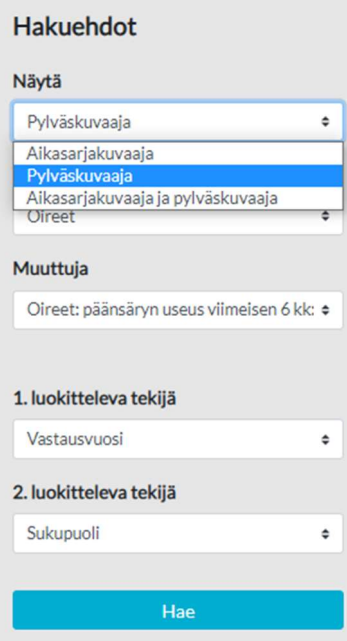

Kuva 3.5: Haun visualisoinnin valintavaihtoehdot.

Aikasarjakuvaajaa valittaessa 1. luokitteleva tekijä valitaan automaattisesti vastausvuodeksi, käyttäjä saa valita 2. luokittelevan tekijän itse. Suoritettuaan aikasarjahaun pylväskuvaajan tilalla näytetään nyt aikasarjakuvaaja. Kuvaajan yläpuolella olevasta Näytä vastausvaihtoehto alaisesta pudotusvalikosta käyttäjä voi valita mitä muuttujan vastausvaihtoehtoa aikasarjakuvaajassa kuvataan.

#### Hakutulokset

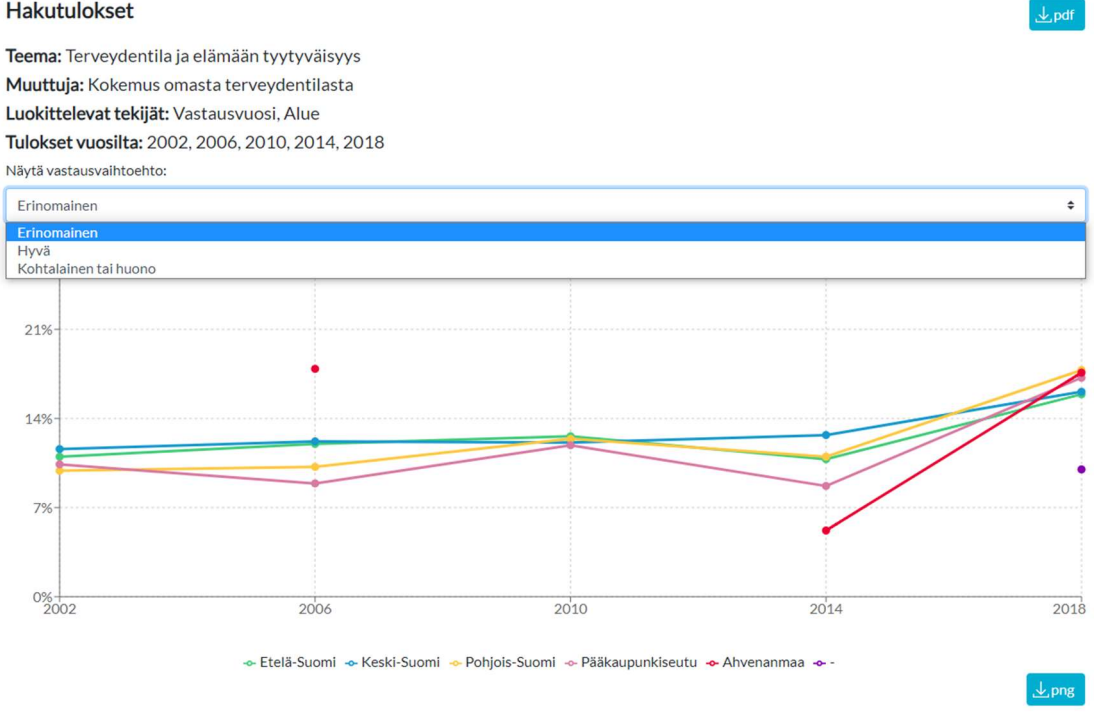

Kuva 3.6: Aikasarjakuvaajan vastausvaihtoehdon valinta.

Haun tulokset voi nyt tallentaa kuvana, taulukkona tai koko sivun dokumenttina. Pylväs- tai aikasarjakuvaajan alla oikeassa reunassa on painike, jossa on latauksen ikoni sekä teksti .png. Painamalla painiketta kuvaajan otsikkotiedot sekä itse kuvaaja tallennetaan PNG-muotoisena kuvana.

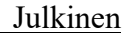

#### Hakutulokset

 $L$ pdf

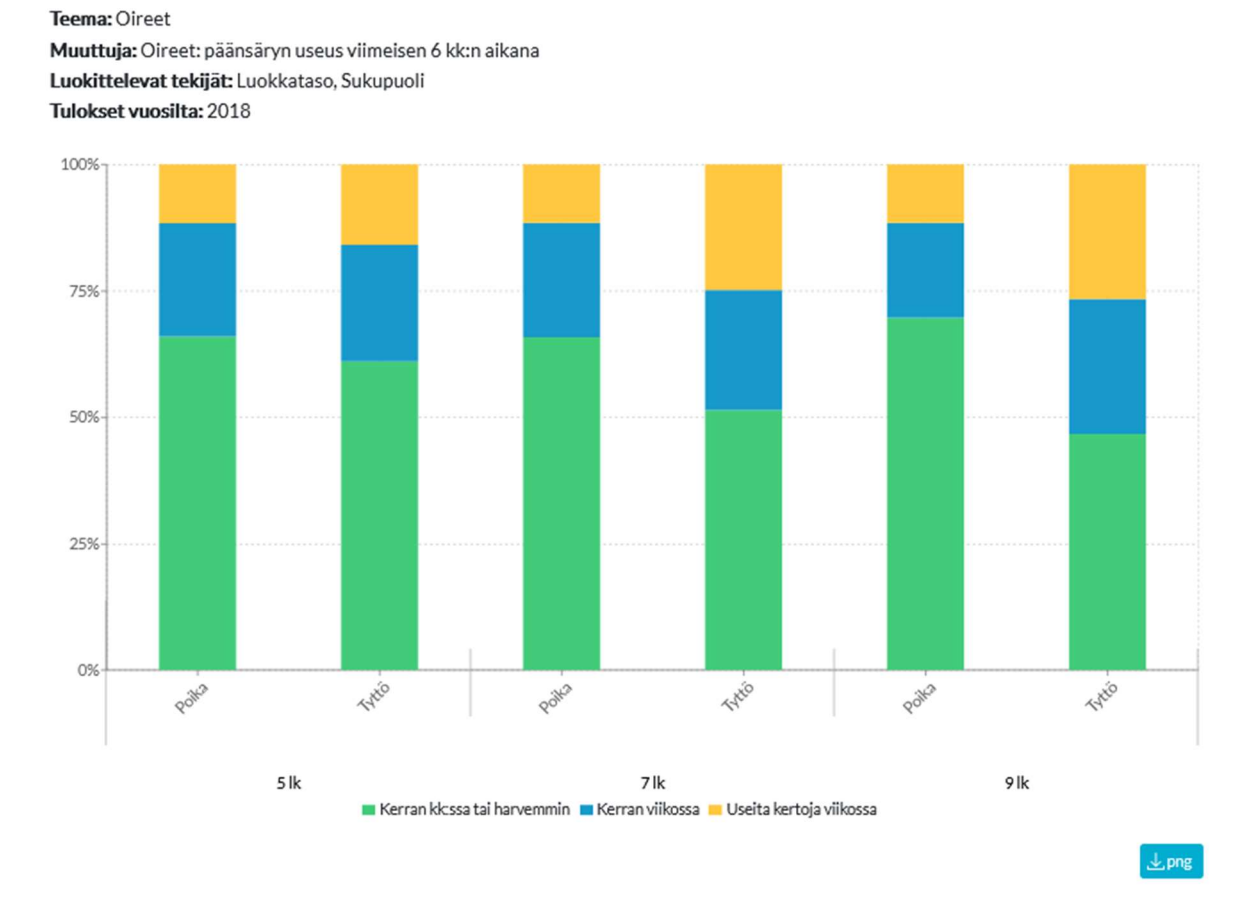

Kuva 3.7: Esimerkkihaun pylväskuvaaja ja tallennuspainike.

Haun tulostaulukon pystyy nyt tallentamaan kahdessa eri muodossa. Tulostaulukon alla sivun oikeassa reunassa on kaksi painiketta: latausikoni ja teksti .csv, sekä latausikoni ja teksti .xlsx. Painamalla painikkeita tulostaulukon voi tallentaa CSVtiedostona tai Excel-taulukkona. Lisäksi haun kaikki tulokset (kuvaaja(t) sekä taulukko) sekä mahdolliset lisätiedot voi tallentaa yhtenä PDF-tiedostona sivun oikeassa yläreunassa olevalla painikkeella. Painikkeessa on latausikoni sekä teksti .pdf.

### 3.3 Laskurisivu

Laskurisivu näkyy vain pääkäyttäjälle. Laskurisivulla pääkäyttäjä voi tarkastella sovelluksessa tehtyjen hakujen määrää sekä kävijöiden määrää. Hakutilastoja voi tarkastella teemoittain ja muuttujien mukaan eri aikaväleillä.

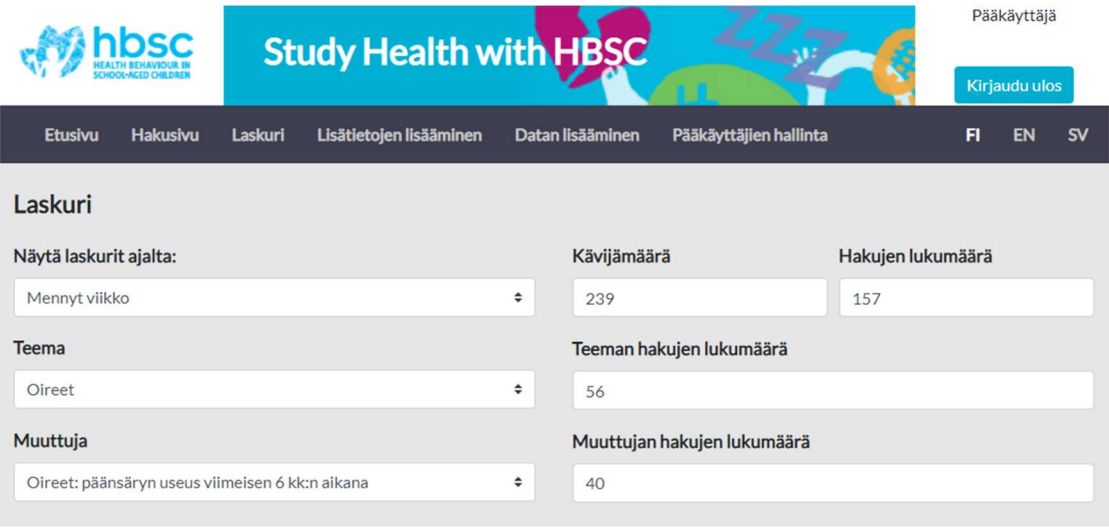

Kuva 3.8: Laskurisivu.

Otsikon Näytä laskurit ajalta alta pudotusvalikosta pääkäyttäjä voi valita tarkasteluun menneen viikon, kuukauden tai vuoden tilastot. Valinta päivittää tilastot heti, jos sitä muutetaan. Viereinen Kävijämäärä-sarake kuvaa kuinka monta kävijää etusivulla on ollut valittua aikana, sitä seuraava sarake Hakujen lukumäärä kuvaa kuinka monta hakua hakusivulla on yhteensä tehty annetulla ajalla.

| Laskuri                |   |
|------------------------|---|
| Näytä laskurit ajalta: |   |
| Mennyt viikko          | ÷ |
| Mennyt viikko          |   |
| Mennyt kuukausi        |   |
| Mennyt vuosi           |   |
| Oireat                 |   |

Kuva 3.9: Laskurin aikatarkastelun valinta.

Laskurin tilastoja voi tarkastella tarkemmin haluamansa teeman ja muuttujan mukaan. Otsikoiden Teema ja Muuttuja alta pudotusvalikoista valitaan tarkasteltava muuttuja ja teema, joiden tulokset päivittyvät valinnan jälkeen heti viereisiin tekstilaatikoihin. Ylempänä esitettävä Teeman hakujen lukumäärä kuvaa annetulta aikaväliltä yhteensä kaikki tehdyt haut kyseiselle teemalle. Alla oleva Muuttujan hakujen lukumäärä kuvaa valitun muuttujan hakujen määrää annetulle ajalle.

| Internetin käyttötarkoitus            |  |
|---------------------------------------|--|
| <b>Oireet</b>                         |  |
| Lääkkeiden käyttö                     |  |
| Terveydentila ja elämään tyytyväisyys |  |
| Yksinäisyys ja ystävät                |  |
| Positiivinen mielenterveys            |  |
| Terveystottumukset                    |  |
| Koulukokemukset                       |  |
| Kiusaaminen ja kiusatuksi joutuminen  |  |
| Terveydenlukutaito                    |  |
| Vuorovaikutus internetissä            |  |
| Internetin käyttötarkoitus            |  |
| Henkilökohtaiset asiat internetissä   |  |
| SOME-riippuvuus                       |  |

Kuva 3.10: Teeman valinta laskurisivulla.

### 3.4 Lisätietojen lisäämisen sivu

Pääkäyttäjälle näkyvällä Lisätietojen lisääminen -välilehdellä voidaan lisätä halutuille muuttujille lisätietoja. Otsikon Teema alta valitaan teema ja otsikon Muuttuja alta valitaan muuttuja, jolle lisätieto lisätään. Oikean puolen tekstilaatikkoon kirjoitetaan haluttu lisätietoteksti tai lisätietolinkki, joka tallennetaan painamalla painiketta Tallenna.

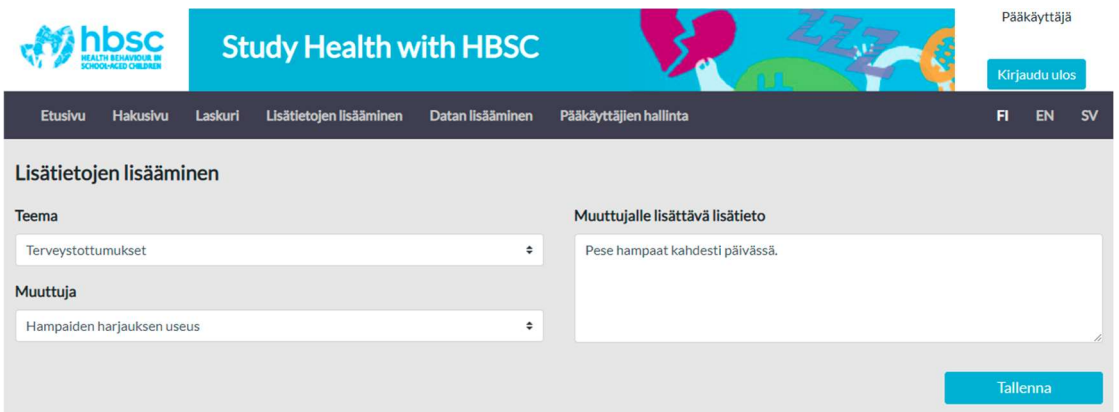

Kuva 3.11: Lisätietosivu esimerkkilisätiedolla.

Käyttäjä saa palautteen onnistuneesta tallennuksesta tekstillä Tallennus onnistui, joka ilmestyy Muuttuja-pudotusvalikon alle. Mikäli tallennus jostain syystä epäonnistuu, näytetään käyttäjälle teksti Tallennus epäonnistui.

| Lisätietojen lisääminen    |   |
|----------------------------|---|
| <b>Teema</b>               |   |
| Terveystottumukset         | ÷ |
| Muuttuja                   |   |
| Hampaiden harjauksen useus | ÷ |
| Tallennus onnistui         |   |

Kuva 3.12: Onnistunut lisätietojen lisäys.

Onnistuneesti lisätty lisätieto näkyy hakusivulla haun tulostaulukossa kysymysmerkkikuvana taulukon otsikkorivillä. Kysymysmerkkiä klikkaamalla lisätiedot näkyvät popup-kuplassa joko tekstinä tai klikattavana linkkinä kuplan Muuttujan lisätiedot-otsikon alla.

 $\frac{1}{2}$ xlsx  $\frac{1}{2}$ csv

|          |                                | Muuttujan lisätiedot             | $\sim$             |                           | $_{\perp}$ png |
|----------|--------------------------------|----------------------------------|--------------------|---------------------------|----------------|
|          |                                | Pese hampaat kahdesti päivässä   |                    |                           |                |
|          | Hampaiden harjauksen useus (?) |                                  |                    |                           |                |
| Tekijä 1 | Tekijä <sub>2</sub>            | Useammin kuin kerran päivässä, % | Kerran päivässä, % | Harvemmin - ei koskaan, % | Vastaajia      |
| 2002     | Poika                          | 30,3                             | 53,6               | 16,1                      | 2677           |
| 2002     | Tyttö                          | 52,7                             | 40,9               | 6,4                       | 2655           |
| 2006     | Poika                          | 41,2                             | 48,4               | 10,4                      | 3087           |
| 2006     | Tyttö                          | 58.9                             | 36,1               | 5,0                       | 3264           |
| 2010     | Poika                          | 46,3                             | 44,8               | 8,9                       | 3238           |
| 2010     | Tyttö                          | 64,9                             | 31,5               | 3,6                       | 3475           |
| 2014     | Poika                          | 52,3                             | 39,5               | 8,2                       | 3850           |
| 2014     | Tyttö                          | 73,1                             | 23,8               | 3,1                       | 3941           |
| 2018     | Poika                          | 55,0                             | 36,7               | 8,3                       | 1560           |
| 2018     | Tyttö                          | 75,1                             | 21,7               | 3,2                       | 1579           |
|          | <b>Kaikki</b>                  | 54,9                             | 37,9               | 7,2                       | 29326          |

Kuva 3.13: Esimerkki lisätiedosta haun tulostaulukossa.

### 3.5 Datan lisäämisen sivu

Vain pääkäyttäjälle näkyvällä Datan lisääminen -sivulla lisätään uutta tutkimusdataa CSV-tiedostosta. Otsikon Uuden tutkimusdatan lisääminen järjestelmään alla näkyvästä harmaasta painikkeesta painamalla pääkäyttäjälle avautuu dialogi, jossa lisättävä tiedosto valitaan. Painikkeen teksti riippuu käytetystä selaimesta sekä selaimen kielestä, kuvassa 3.15 tekstinä on Valitse tiedosto.

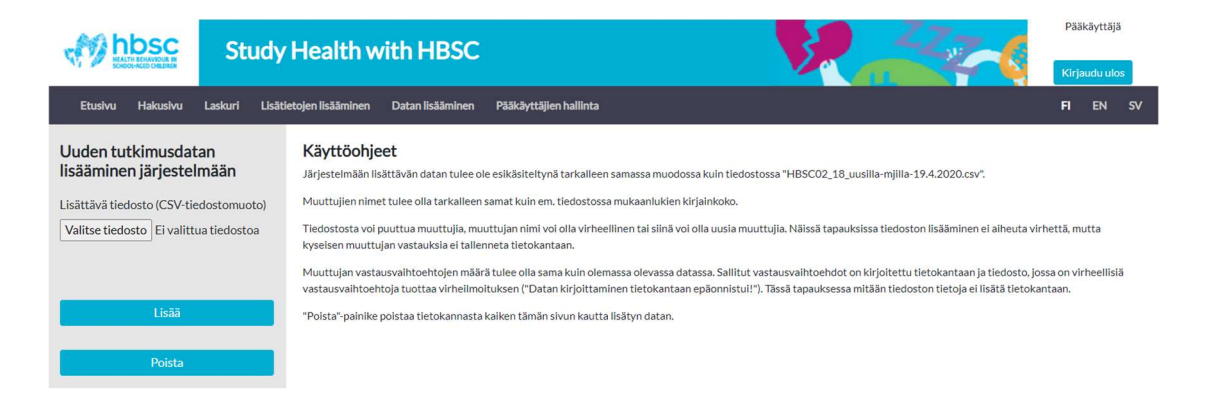

Kuva 3.14: Uuden datan lisäämissivu suomenkielisellä Google Chrome -selaimella.

Sivun vasemmalla puolella Käyttöohjeet-otsikon alla olevat ohjeet opastavat pääkäyttäjää uuden datan lisäämiseen ja poistamiseen liittyvissä asioissa. Valitun tiedoston data lisätään selauspainikkeen alla olevalla sinisellä Lisää-painikkeella. Ennen kuin uusi data yritetään lisätä tietokantaan pyytää sivusto varmistuksen lisäyksestä popup-ikkunassa sivun yläreunassa.

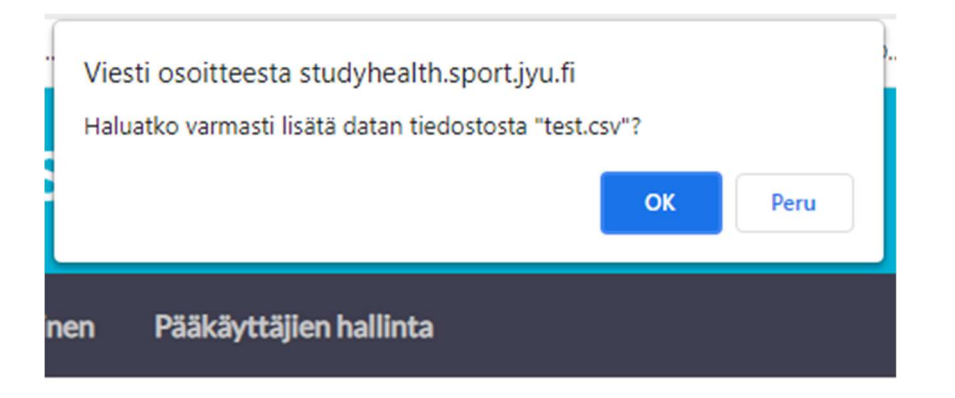

Kuva 3.15: Datan lisäyksen varmistusviesti.

Lisäyksen jälkeen tiedoston valitsemispainikkeen alle ilmestyy ilmoitus lisäyksen onnistumisesta tai epäonnistumisesta. Onnistuneen lisäyksen varmistus sisältää tiedon, kuinka monen vastaajan vastaukset tallennettiin tietokantaan.

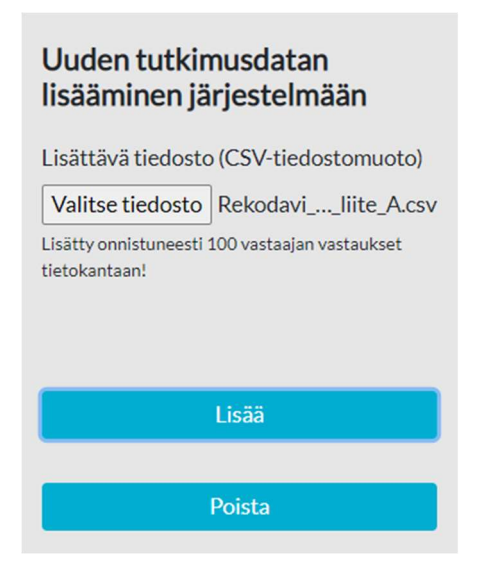

Kuva 3.16: Varmistus onnistuneesta datan lisäyksestä

18(39)

Epäonnistuneesta lisäyksestä käyttäjälle näytetään teksti Datan kirjoittaminen tietokantaan epäonnistui!, mikäli lisättävä tiedosto ei vastaa täysin tietokannan vaatimaa muotoa. Epäonnistuneessa lisäyksessä tietokantaan ei tallennu yhtään uutta dataa.

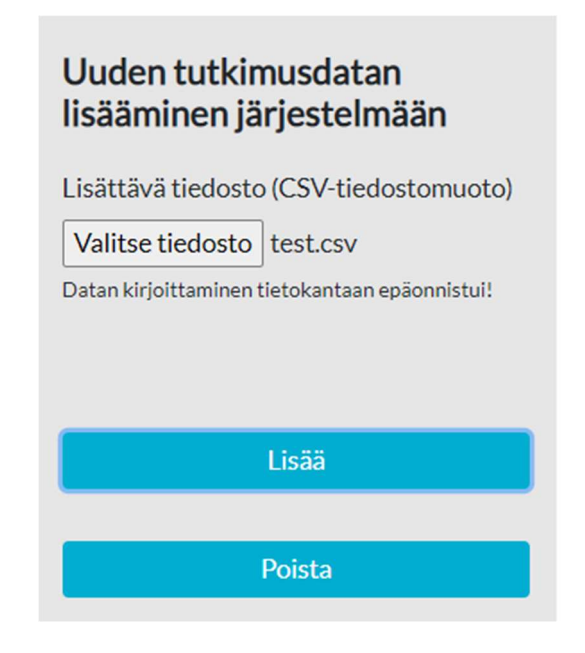

Kuva 3.17: Varmistusviesti epäonnistuneesta datan lisäyksestä.

 Mikäli pääkäyttäjä onnistuu lisäämään virheellistä dataa tietokantaan voi sivun Datan lisääminen kautta lisätyt tiedot poistaa. Poistaminen tapahtuu Lisää-painikkeen alla olevasta Poista-painikkeesta. Ennen poistoa käyttäjältä varmistetaan poistaminen popup-ikkunassa sivun ylälaidassa.

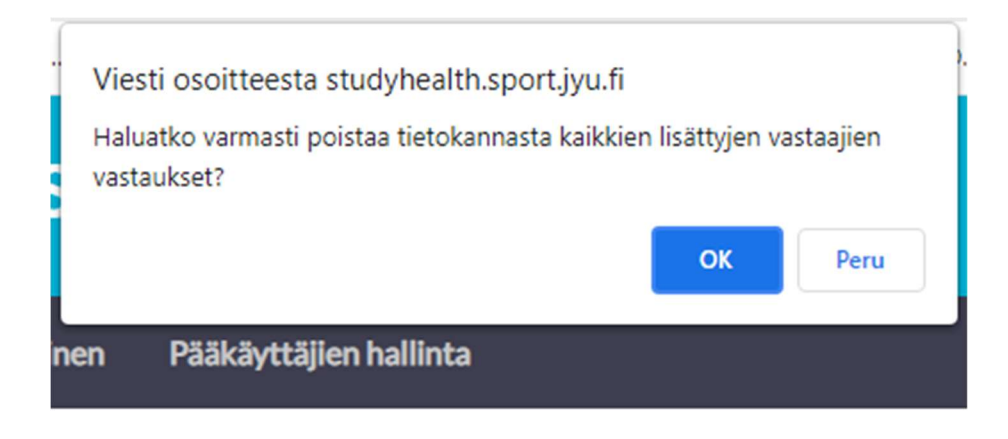

Kuva 3.18: Varmistuskysely lisätyn datan poistamiselle.

# 3.6 Pääkäyttäjien hallintasivu

Vain pääkäyttäjälle näkyvällä Pääkäyttäjien hallinta -sivulla pääkäyttäjä voi lisätä ja poistaa muita pääkäyttäjiä. Pääkäyttäjien hallinta -alaotsikon alla näkyviin tekstikenttiin on kirjattu pääkäyttäjien peda.net -käyttäjätunnusten yksilöivät peda.nettunnisteet. Pääkäyttäjä voi lisätä tyhjään tekstikenttään halutun peda.net-tunnuksen tunnisteen ja painaa Lisää käyttäjä -painiketta uuden pääkäyttäjän lisäämiseksi.

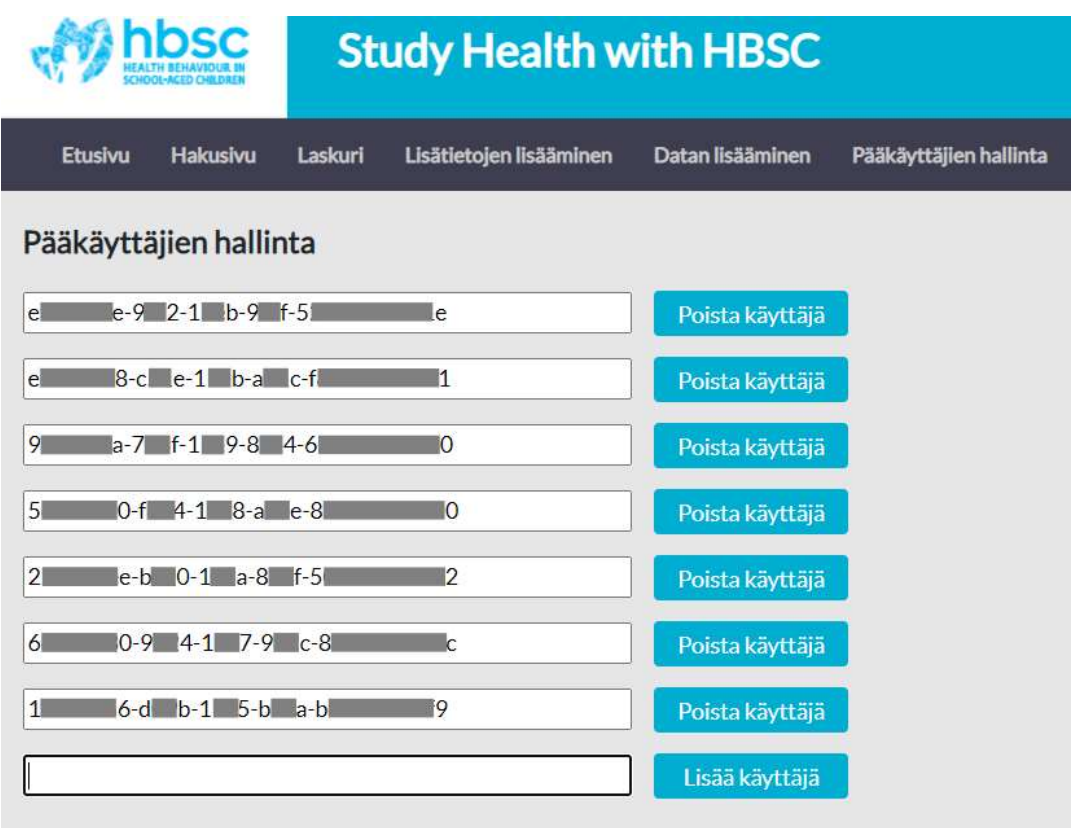

#### Käyttöohjeet

1. Kirjaudu peda.netiin käyttäjätunnuksella, jonka haluat lisätä tähän palveluun.

2. Omat tiedot ja asetukset sivulla käyttäjätunnus ja salasana osiosta löytyy Peda.net-tunniste, kopioi se.

3. Liitä Peda.net-tunniste tyhjään tekstilaatikkoon ja paina Lisää käyttäjä painiketta.

Kuva 3.19: Pääkäyttäjien hallintasivu. Peda.net-tunnisteet ovat kuvassa osittain peitetty.

Pääkäyttäjien lisäämiseen liittyen pääkäyttäjien hallintapaneelin alapuolella on kirjalliset käyttäjäohjeet peda.net-tunnisteen löytämiseksi sekä lisäämiseksi pääkäyttäjäksi. Pääkäyttäjä pystyy lisäksi poistamaan aiemmin lisätyn pääkäyttäjän poistamalla tämän peda.net-tunnisteen. Käyttäjän poistaminen tehdään painamalla Poista käyttäjä painiketta, jonka jälkeen pääkäyttäjältä vielä varmistetaan poisto. Pääkäyttäjä ei pysty poistamaan omaa, sisäänkirjautunutta tunnistettaan.

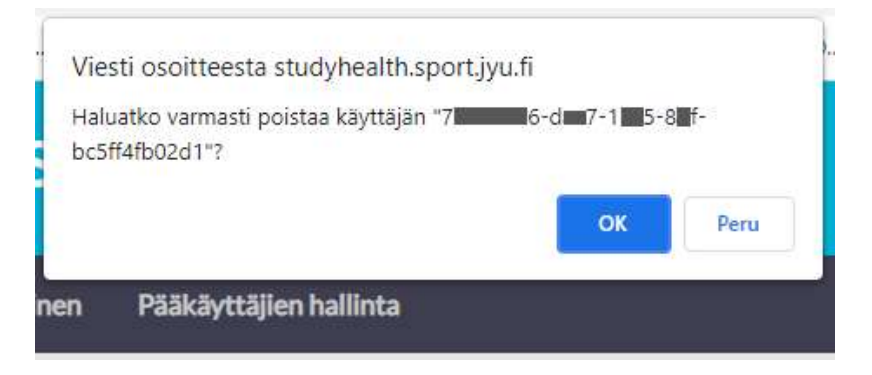

Kuva 3.20: Pääkäyttäjän poistamisen varmistuskysely testipalvelimella.

## 4 Sovelluksen rakenne ja toteutus

Study Health with HBSC -verkkosovellus on toteutettu kerrosarkkitehtuuria käyttäen. Rekodavi-projektissa ei muutettu Kodavi-projektissa toteutettua kerrosarkkitehtuuria, uudet toiminnot toteutettiin valmiiseen arkkitehtuuriin sopivaksi. Sovelluksen käyttäjälle näkyvä osio on käyttöliittymä. Käyttöliittymä kommunikoi käyttäjän toimet palvelimella olevalle taustaohjelmistolle REST-rajapinnan kautta. Taustaohjelmisto hakee tarvittavat tiedot tietokannasta, ja välittää tiedot eteenpäin käyttöliittymälle rajapinnan kautta.

Käyttöliittymän uudet sivut noudattavat ulkoasultaan ja rakenteeltaan pääpiirteittäin samaa rakennetta kuin Kodavin tekemissä sivuissa. Laskurisivulla, pääkäyttäjien hallinnan sivuilla sekä lisätietojen lisäämisen sivulla sivun rakenne noudattaa pienemmälle resoluutiolle määritettyä rakennetta, jossa harmaapohjainen sivupalkki on koko ruudun levyinen.

Taustaohjelmiston osalta sovelluksen uudet toiminnot noudattavat myös Kodaviprojektissa toteutettua rakennetta. Käyttöliittymän pyyntö ohjataan toiminnon Controller-ohjainluokkaan, josta se välitetään toiminnon Service-palveluluokkaan. Service-palveluluokka pyytää tietokantahakua toiminnon DataAccessServicetietolähdeluokalta, joka suorittaa PostgreSQL-tietokantaan SQL-kyselyn. Rekodaviprojektissa uudet lisäävät toiminnot (lisätiedon lisäys, pääkäyttäjien lisäys, laskuriin liittyvät tallennukset) käyttävät samaa taustaohjelmiston rakennetta, pyynnöt kulkevat samojen kerrosten läpi mutta HTTP GET -kutsun sijaan tehdään HTTP POST-kutsu käyttöliittymästä taustaohjelmistoon. Lisäävissä toiminnoissa tietokanta palauttaa tiedon, kuinka monta riviä tietokannassa lisättiin tai muutettiin.

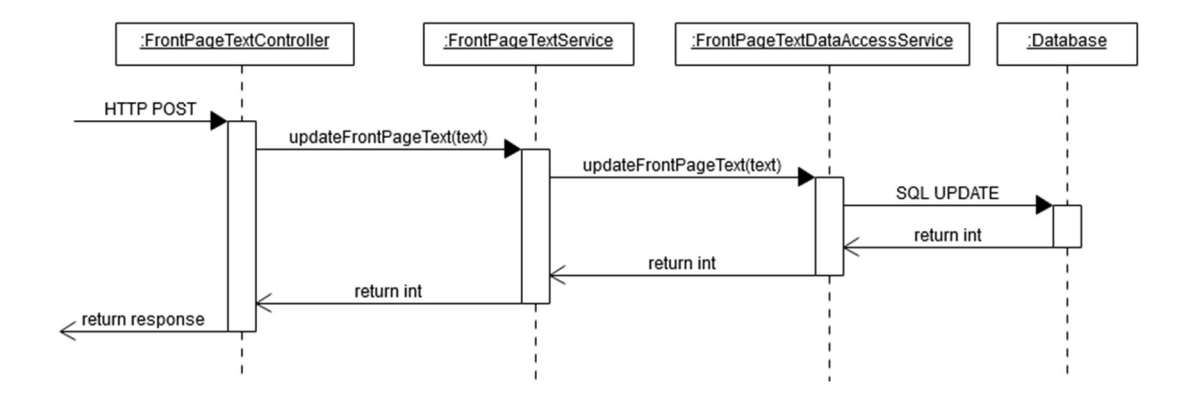

Kuva 4.1: Sekvenssikaavio taustaohjelmiston tiedonkulusta etusivun tekstiä päivittäessä.

### 4.1 Kehitystyökalut

Käyttöliittymän eli frontendin kehityksessä jatkettiin Kodavin valitsemilla teknologioilla sekä työkaluilla lisäten kirjastoja tarpeen mukaan. Käyttöliittymä on toteutettu Javascript-ohjelmointikielellä React.js kirjastoa käyttäen node.jssovellusalustalla. Käyttöliittymän projekti luotiin Kodavi-projektissa Create React App -työkalulla. Työkaluun sisältyy muun muassa paketinhallintajärjestelmä npm, webpack-moduulipaketoija sekä Babel, jota käytetään JSX-syntaksilaajennoksiin. Käyttöliittymän rakenne toteutettiin HTML5-kielellä ja ulkoasua määriteltiin CSS3 kielellä. Sivujen ulkoasuun ja rakenteeseen käytettiin myös React Bootstrap kirjastoa.

Käyttöliittymä kommunikoi tietokannalle taustaohjelmiston (backend) kautta. Taustaohjelmisto on toteutettu Java-kielellä hyödyntäen Spring Boot sovelluskehystä. Taustaohjelmistoa hallinnoidaan Maven-ohjelmistokehitystyökalun avulla. Taustaohjelmiston rakennetta ei muutettu tässä projektissa, uudet ominaisuudet sovitettiin samaan rakenteeseen kuin Kodavi-projektin tuottamat ominaisuudet.

Rekodavi-projektissa pääkäyttäjän kirjautumista varten projektin taustaohjelmistoon lisättiin tunnistautumista varten Java Web Token (jwt) -teknologiaan käytettävä JwtUtils-kirjasto. Käyttöliittymää varten lisättiin useampi kirjasto esimerkiksi tulosten latauksien toteuttamiseen, klikattavien linkkien toteuttamiseen sekä GDPR-asetuksen mukaiseen evästeilmoitukseen. Tulosten lataamista varten käytettiin file-saver kirjastoa, recharts-to-png -kirjastoa, json-as-xlsx -kirjastoa sekä json2csv-kirjastoa. Uuden datan lisäystä varten lisättiin csvjson-csv2json -kirjasto joka muuttaa csvtiedostosta saatavan datan json-muotoiseksi taustaohjelmiston rajapintaan sopivaksi. Klikattavat http-linkit muuttujien lisätiedoissa toteutettiin react-linkify -kirjastolla, ja lisätiedon esittämistä varten käytettiin react-tooltip -kirjastoa. Evästeilmoitus toteutettiin react-cookie-consent -kirjastoa käyttäen.

### 4.2 Sovelluspalvelin

Sovellus siirrettiin palvelimelle samalla tavalla kuin Kodavi-projektissa. Sovelluksen taustaohjelmisto on sijoitettu tuotantopalvelimelle Apache Tomcat sovelluspalvelimen webapps-kansioon, jossa tiedosto ROOT.war sisältää taustaohjelmiston pakatun tiedostorakenteen. Tomcat purkaa war-tiedoston automaattisesti kansioon ROOT ja käynnistää taustaohjelmiston. Taustaohjelmiston päivitys vaatii aina uuden ROOT.war-tiedoston kopioinnin webapps-kansioon.

Sovelluksen käyttöliittymä paketoitiin npm run build -komennolla. Build-kansio on sijoitettu tuotantopalvelimelle Nginx-välityspalvelimen nginx.conf-tiedoston rootmääritelmän osoittamaan kansioon. Sovelluksen asennusohjeet on kuvattu kokonaisuudessaan palvelimen asennusohjeet -dokumentissa [2].

# 5 Sovelluksen tietokanta

Rekodavi lisäsi tietokantaan taulut user role, frontpage text, variable footnote, search log sekä visit log. Taulu user role sisältää pääkäyttäjäroolia varten tarvittavat tiedot. Tauluun frontpage\_text tallennetaan etusivulla näkyvät esittelytekstit suomeksi, ruotsiksi sekä englanniksi. Muuttujille lisätyt lisätiedot tallennetaan tauluun variable\_footnote kaikilla eri kielillä. Tauluissa search\_log ja visit log tallennetaan laskuria varten tarvittavat tiedot. Tässä luvussa uusien taulujen sisällöt esitetään yksityiskohtaisesti tauluittain. Lisäksi uusien taulujen relaatiot muihin tietokannan tauluihin esitellään.

| respondent id   | integer        |           | variable_id               | integer       |              | variable_id       | integer      |
|-----------------|----------------|-----------|---------------------------|---------------|--------------|-------------------|--------------|
| region_id       | integer        |           |                           |               |              |                   |              |
|                 |                |           | response                  | integer       |              | classification_id | integer      |
| gender          | integer        |           | respondent_id             | integer       |              | value             | varchar(255) |
| grade           | integer        |           | created                   | timestamp     |              | created           | timestamp    |
| response_year   | integer        |           |                           |               |              |                   |              |
| created         | timestamp.     |           |                           |               |              | theme_language    |              |
| language        | varchar(255)   |           | classified_value_language |               |              | theme_id          | integer      |
| language_id     | integer        |           | variable id               | integer       |              | language_id       | Integer      |
|                 |                |           | classification_id         | integer       |              | theme             | varchar(255) |
| region          |                |           | language id               | integer       |              |                   |              |
| region_id       | integer        | value     |                           | varchar(255)  |              | search_log        |              |
| region          | varchar(255)   |           |                           |               |              | search_id         | integer      |
| created         | timestamp      |           |                           |               |              | language_id       | integer      |
|                 |                |           |                           |               |              |                   |              |
| region_language |                |           | language                  |               |              | theme_id          | integer      |
|                 |                |           | language_id               | integer       |              | variable id       | integer      |
| region_id       | integer        |           | language                  | varchar(255)  |              | search_date       | timestamp    |
| language_id     | integer        |           | created                   | timestamp     |              | variable          |              |
| region          | varchar(255)   |           |                           |               |              | variable_id       | integer      |
|                 |                |           | variable_footnote         |               |              | name              | varchar(255) |
|                 |                |           | variable_id               | integer       |              | description       | varchar(255) |
| frontpage_text  |                |           | language_id               | Integer       |              | created           | timestamp    |
| language_id     | integer        |           | footnote                  | varchar(1023) |              |                   |              |
| text            | varchar(4095)  |           |                           |               |              | theme id          | integer      |
|                 |                |           | variable_language         |               |              |                   |              |
| visit_log       |                |           | variable id               | Integer       |              | variable_valid    |              |
| visit_id        | <i>integer</i> |           | language_id               | Integer       |              | variable_id       | integer      |
| language_id     | integer        |           | name                      | varchar(255)  |              | user_id           | uuid         |
| visit_date      | timestamp      |           | description               | varchar(255)  |              | status            | integer      |
|                 |                |           |                           |               |              | modified          | timestamp    |
|                 | user_role      |           |                           | theme         |              |                   |              |
|                 |                |           |                           |               |              |                   |              |
|                 | user_id        | uuid      |                           | theme_id      | integer      |                   |              |
|                 | role.          | integer   |                           | theme         | varchar(255) |                   |              |
|                 | created        | timestamp |                           | created       | timestamp    |                   |              |
|                 |                |           |                           |               |              |                   |              |

Kuva 5.1: Tietokannan rakenne ER-kaaviona.

### 5.1 Pääkäyttäjärooliin liittyvä taulu

Pääkäyttäjän rooliin liittyy yksi taulu tietokannassa. Taululla user role ei ole relaatioita muihin tietokannan tauluihin. Taulu sisältää seuraavat sarakkeet:

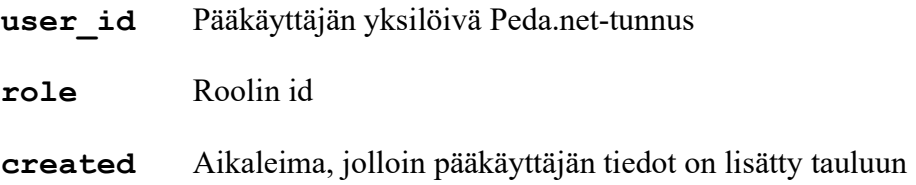

### 5.2 Etusivun teksteihin liittyvät taulut

Etusivun tekstit ovat tallennettu tauluun frontpage text. Taulussa on seuraavat sarakkeet:

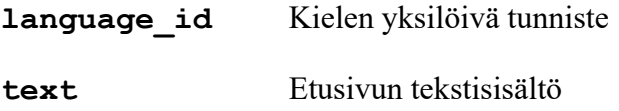

Kyseisen taulun sarakkeella language\_id on relaatio Kodavin luoman taulun language language id-sarakkeeseen. Kieleen liittyvässä language-taulussa on seuraavat sarakkeet:

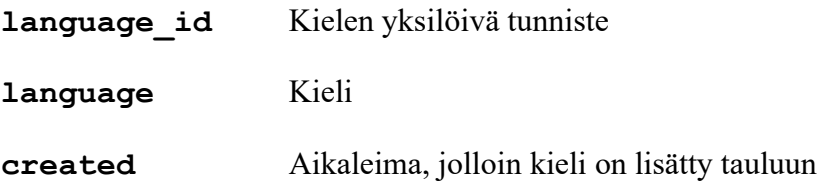

## 5.3 Lisätietokenttiin liittyvät taulut

Muuttujien lisätietokenttien tiedot tallennetaan tauluun variable footnote. Taulun sarakkeet ovat seuraavanlaiset:

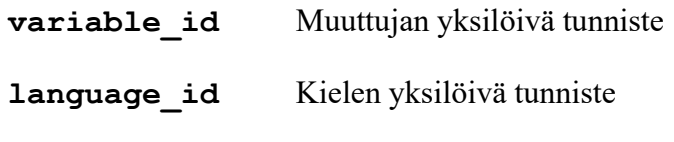

28(39)

footnote Muuttujan lisätiedon sisältö tekstinä

Lisätietotaulun variable id-sarakkeella on relaatio Kodavin luoman variabletaulun samannimiseen sarakkeeseen. Muuttujiin liittyvän variable-taulun sarakkeet ovat seuraavanlaiset:

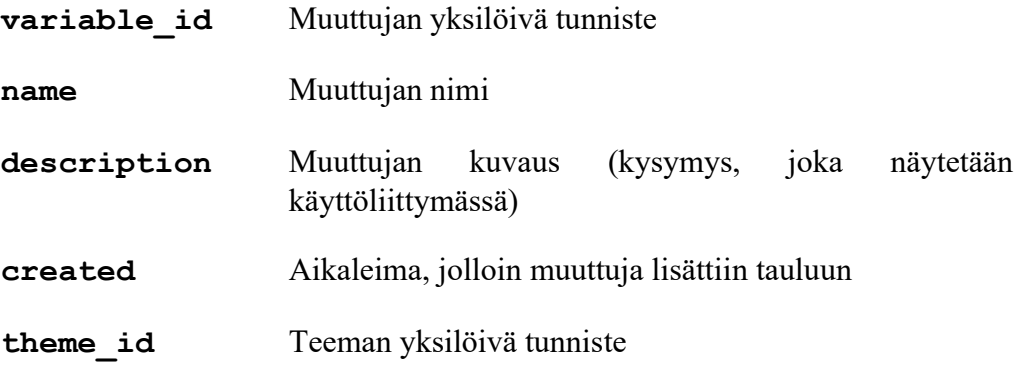

Lisätietotaulun language\_id-sarakkeella on lisäksi relaation Kodavin luomaan tauluun language.

### 5.4 Hakujen tallentamiseen liittyvät taulut

Tehdyt haut hakusivulla tallentuvat tauluun search\_log. Tauluun tallennetaan tehdystä hausta seuraavat tiedot:

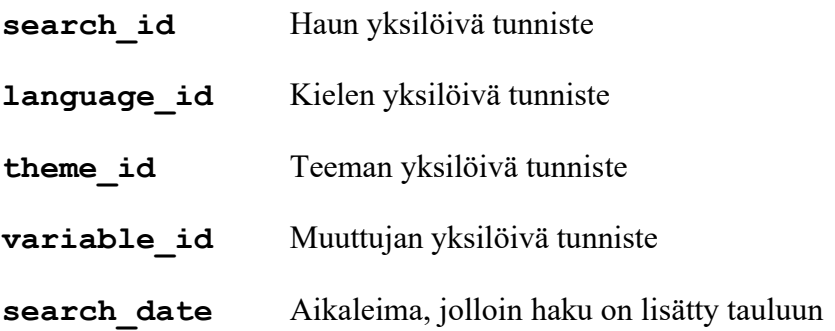

Hakujen taululla on relaatiot Kodavin luomiin tauluihin language, theme, sekä variable. Sarakkella language\_id on relaatio saman nimiseen sarakkeeseen language-taulussa, sarakkeella theme\_id on relaatio samannimiseen sarakkeeseen theme-taulussa ja sarakkeella variable\_id on relaatio samanimiseen sarakkeeseen variable-taulussa. Haun taulun theme id-sarakkeella on relaatio teemataulukon samannimiseen sarakkeeseen. Teeman taulussa on seuraavat rivit:

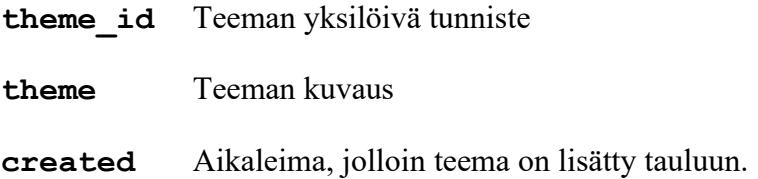

### 5.5 Kävijälaskuriin liittyvät taulut

Kävijätiedot tallennetaan tauluun visit log. Taulussa on seuraavat sarakkeet:

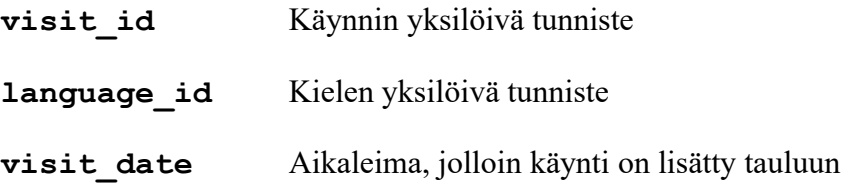

Kävijätaulun sarakkeella language\_id on relaatio samannimiseen sarakkeeseen Kodavin luomassa taulussa language.

### 6 Sovellukselle asetettujen vaatimusten toteutuminen

Tässä luvussa kerrotaan projektille määritetyistä vaatimuksista sekä niiden toteutumisesta. Rekodavi-projektin vaatimukset on listattu vaatimusmäärittelydokumentissa [3], joka sisältää myös vaatimuksille määritetyt prioriteetit ja projektin päättymishetkeä vastaavat tilat. Vaatimusmäärittelyssä pakollinen-prioriteetin vaatimuksia on 6, tärkeä-prioriteetin vaatimuksia on 21, ideaprioriteetin vaatimuksia on 2 ja mahdollinen-prioriteetti oli 13 vaatimuksella.

### 6.1 Toteutetut vaatimukset

Pakollisista vaatimuksista toteutettiin kaikki, samoin tärkeistä vaatimuksista toteutettiin kaikki. Yksi idea-prioriteetin vaatimus toteutettiin myös. Mahdollinenprioriteetin vaatimuksista toteutettiin 7.

Tärkeimmät toiminnot liittyvät uuteen pääkäyttäjän rooliin. Kaikki pääkäyttäjään liittyvät vaatimukset saatiin toteutettua projektissa. Pääkäyttäjän kirjautuminen toteutettiin peda.net-kirjautumisen kautta, mikä mahdollistaa pääkäyttäjän tunnistamisen muista palveluista (esim. jyu-tunnus, muun korkeakoulun tunnus) peda.net-kirjautumisen kautta. Pääkäyttäjälle toteutettiin toiminnot uuden tutkimusdatan lisäämiselle, etusivun tekstien päivittämiselle, muuttujien lisätietojen lisäämiselle, kävijätilastojen seuraamiselle sekä uusien pääkäyttäjien lisäämiselle.

Yleiskäyttöisistä vaatimuksista toteutettiin kaikki esitystapoihin liittyvät vaatimukset. Tuloksia voi nyt tarkastella aikasarjana, aikasarjakuvaaja piirtää valitusta vastausvaihtoehdosta aikasarjaviivan. Aikasarjakuvaajassa puuttuvat vuodet esitetään katkona viivassa, mikäli havaintoja on puuttuvan vuoden molemmin puolin, muuten puuttuvat vuodet voi havaita viivan alkavan tai loppuvan eri vuonna kuin muut aikasarjaviivat. Käyttäjä voi valita pudotusvalikosta kuvaajan esitystavan joko pylväskuvaajaksi, aikasarjakuvaajaksi tai molemmat samalla sivulla. Vaatimusten mukaisesti tulokset voi nyt tallentaa usealla tavalla. Kuvaajat voi tallentaa png-kuvana ja tulostaulukon csv-tiedostona tai Excel-taulukkona. Lisäksi koko sivun voi tulostaa pdf-tiedostona.

31(39)

#### 6.2 Jatkokehitykseen sovitut vaatimukset

Kolme vaatimusta siirrettiin jatkokehitykseen tilaajan päätöksellä. Kyseiset vaatimukset vaativat suuria muutoksia käyttöliittymään, eikä niitä siksi pystytty toteuttamaan Rekodavi-projektin puitteissa. Ajanpuutteesta johtuen yhden vaatimuksen tila on kesken, sillä vain osa vaatimuksen toiminnosta saatiin toteutettua.

Vaatimus 1.1 liittyen haun rajaamiseen valittuun vastausvuoteen siirrettiin tilaajan päätöksellä jatkokehitykseen. Vaatimuksen toteuttaminen vaatisi suuria muutoksia käyttöliittymän rakenteeseen ja toimintaan, eikä sitä ehditä Rekodavi-projektin puitteissa toteuttaa. Vaatimus täyttyy tällä hetkellä ainoastaan viimeisimmän tutkimusvuoden osalta, mikäli haun toteuttaa ilman luokittelevia tekijöitä.

Vaatimus 1.2 liittyen muuttujien karsimiseen valitun vuoden perusteella siirrettiin jatkokehitykseen tilaajan päätöksellä. Kyseinen vaatimus linkittyy vaatimukseen 1.1, eli tämäkin vaatimus vaatisi suuria muutoksia käyttöliittymän rakenteeseen ja toimintaan. Vaatimus toteutuu periaatteessa aikasarjakuvaajissa, sillä aikasarjassa puuttuvat vuodet näytetään eri tavalla kuin mitatut vuodet. Pylväskuvaajan osalta vaatimus siirrettiin jatkokehitykseen.

Vaatimus 2.1 liittyen alkuperäisten vastausvaihtoehtojen näyttämiseen hakuehtojen yhteydessä siirrettiin tilaajan päätöksellä jatkokehitykseen. Tämäkin vaatimus vaatisi suuria muutoksia käyttöliittymään, joten sitä ei pystytty toteuttamaan projektin puitteissa. Projektin aikana pohdittiin, kuinka mielekäs vaatimus on toteuttaa, sillä kyseinen vaatimus vaatii paljon aikaa sekä projektiryhmältä että tilaajalta. Vaatimus todettiin mielekkääksi toteuttaa, sillä tilaajat saavat kyselyitä liittyen toteutettujen koululaiskyselyiden alkuperäisiin kysymyksiin ja vastausvaatimuksiin.

Vaatimus 7.7 liittyen poistettavan datan vuoden valintaan päätettiin siirtää jatkokehitykseen. Tämänhetkisessä toteutuksessa kaikki vastaukset, jotka sivun kautta on lisätty tietokantaan, poistetaan kerralla. Tällöin käyttäjä saattaa poistaa useamman vuoden kyselytulokset, mikäli tietokantaan on lisätty enemmän kuin kerran uutta dataa. Käyttäjälle tulee tällöin lisätyötä, kun jokaisen 2018 jälkeisen kyselyvuoden data pitää lisätä uudestaan. Jatkokehityksessä tietokannasta poistamiselle ehdotetaan mahdollisuutta valita minkä vuoden tulokset poistetaan.

Vaatimus 11.2 liittyen hakuehtojen ja tulosten pysymiseen valittuina kieltä vaihtaessa siirrettiin myös jatkokehitykseen, sillä tässä projektissa pystyttiin toteuttamaan ainoastaan hakuehtojen pysyminen samana kieltä vaihtaessa. Haun tulosten osalta vaatimusta yritettiin toteuttaa, mutta toteutus osoittautui teknisesti haastavaksi eikä siitä saatu täysin toimivaa aikarajojen puitteissa. Yrityksistä huolimatta osa tulossivun teksteistä pysyi väärällä kielellä, joten tulosten näyttäminen kieltä vaihtaessa poistettiin. Jatkokehitykseen jää tulosten näyttäminen oikealla kielellä vaihdon yhteydessä.

# 7 Ideoita sovelluksen jatkokehitykseen

Tässä luvussa esitellään ideoita sovelluksen jatkokehitykseen, jotka eivät perustu nykyisiin, sovittuihin vaatimuksiin. Suurin osa ideoista liittyy mobiililaitteille sovelluksen toimintojen ja ulkonäön parantamiseen sekä pieniin perusparannuksiin.

## 7.1 Mobiilikäyttöön liittyvät ideat

Sovelluksen järjestelmätestaus suoritettiin vaatimuksista poiketen myös puhelimella. Testauksien perusteella jatkokehitykseen ehdotetaan useita mobiilikäyttöön liittyviä parannuksia. Rekodavi-projektissa mobiilikäyttöä ei huomioitu, sillä vaatimusmäärittelyssä käsiteltiin ainoastaan tablettikäyttöä. Yleiskäyttöisyyden näkökulmasta mobiilikäytön parantaminen on kuitenkin perusteltua, sillä globaalilla skaalalla mobiilikäyttö on yleisempää kuin työpöytäkäyttö [4].

Hakuvisulla on pieniä ongelmia mobiilikäytössä. Koko sivun tulostaminen pdfdokumenttina ei toimi mobiililla, sillä pdf-tulostusta ei tueta mobiiliselaimissa. Koko sivun tulostamiseen pitäisi kehittää vaihtoehtoinen tulostustapa mobiilille, esimerkiksi koko sivun tulostaminen kuvana pdf-tiedoston sijaan. Ladatuissa png-kuvissa kuvaajissa on myös pieniä ongelmia, sillä esimerkiksi vastausvaihtoehtojen selitteet eivät tallennu kuvaajaan.

Pääkäyttäjän ominaisuuksissa on pientä hiottavaa mobiilikäytössä. Laskurisivun rakenne ei tällä hetkellä toimi hyvin mobiililla, sillä laskurisivun pudotusvalikot ja otsikkotekstit menevät jokin verran päällekkäin, joten laskurisivun asettelu vaatii muutoksia mobiilinäkymässä. Muillakin pääkäyttäjäsivuilla on pieniä asetteluongelmia esimerkiksi painikkeiden koon ja sijainnin kanssa, nämä olisi hyvä korjata jatkokehityksessä. Pahin painikkeisiin liittyvä ongelma on pääkäyttäjän uloskirjautumispainikkeen katoaminen näkyvistä muilta sivuilta kuin etusivulta.

#### 7.2 Hakusivun jatkokehitysideat

Hakusivulle jatkokehitykseen esitetään pyöristyksen toteutuksen muuttamista sekä aikasarjakuvaajaan esteettömyyden parantamista. Tällä hetkellä haun tulosten pyöristyksissä on pientä virhettä johtuen pyöristyksen toteutuksesta. Tulosten pyöristystä tehdään useamman kerran suorituksen aikana eri kohdissa koodia, mikä johtaa virheen syntymiseen. Jatkokehitykseen ehdotamme tulosten pyöristyksen toteuttamista kokonaan uudelleen hajauttamatta toteutusta useaan paikkaan koodissa.

Aikasarjakuvaajat eivät tässä projektissa huomioi esteettömyyttä viivojen väreissä eikä viivojen kuvioinnissa, mikä vaikuttaa myös peruskäyttäjällä mustavalkotulosteissa. Värisokealle tai mustavalkotulostetta tulkitsevalle aikasarjakuvaajan viivat eivät erotu toisistaan kovin hyvin sillä ne ovat kaikki yhtä paksuja, ja etenkin sinertävä ja vihertävä aikasarjaviiva näyttävät samanvärisiltä mustavalkotulosteessa. Sinertävä ja vihertävä viiva menevät nykyäänkin helposti sekaisin, sillä värit ovat hyvin lähellä toisiaan. Jatkokehityksessä aikasarjakuvaajiin voisi antaa käyttäjälle valinnan viivojen ulkonäöstä: alkuperäiset värilliset viivat mahdollisesti pienin värimuutoksin siniselle tai vihreälle viivalle, toisena valintana tulostusoptimoitu aikasarja, jossa aikasarjan viivojen rakenne vaihtelee riittävästi erottuakseen mustavalkotulosteessa.

#### 7.3 Datan lisäykseen liittyvät ideat

Datan lisäyksen sivulle jatkokehitykseen ehdotetaan muutoksia tiedoston valitsemisen painikkeeseen sekä datan poistoon liittyen. Rekodavi-projektissa tiedoston lisäys toteutettiin HTML-kielen input-elementillä, jonka takia painikkeen teksti riippuu käytetystä selaimesta sekä selaimen kielestä. Käytettävyystestauksessa [5] ilmeni vaikeuksia havaita harmaa painike harmaalla taustalla. Jatkokehityksessä tiedoston lisäys voisi olla oma toteutus, jolloin painikkeen ulkonäkö voi olla paremmin pohjasta erottuva, sekä teksti olisi konsistentti sivulla käytetyn kielen kanssa sekä konsistentti kaikilla selaimilla.

### 7.4 Pääkäyttäjän kirjautumiseen liittyvät ideat

Tällä hetkellä kirjautuminen on toteutettu Peda.net -palvelun kautta. Peda.net kirjautuminen mahdollistaa epäsuorasti esimerkiksi jyu-tunnuksella tai muun korkeakoulun tunnuksella kirjautumisen peda.net-palvelun kautta. Jatkokehityksessä kirjautumismahdollisuuksia voisi toteuttaa useamman palvelun kautta ilman Peda.net -tunnukseen linkittymistä. Sovellukselle voisi esimerkiksi toteuttaa suoraan sisäänkirjautuminen jyu-tunnuksia tai muiden verkkopalveluiden tunnuksia käyttäen. Vaihtoehtoisesti sovellukselle voisi toteuttaa oman käyttäjätunnus- ja kirjautumisominaisuuden, jolloin sovellus ei olisi riippuvainen ulkopuolisesta palvelusta käyttäjien tunnistamiseen. Useampi vaihtoehtoinen kirjautumistapa voi helpottaa korkeakoulujen ulkopuolisten toimijoiden pääkäyttäjän käyttömahdollisuutta.

### 8 Yhteenveto

Rekodavi-sovellusprojekti jatkoi Kodavi-sovellusprojektin tuottaman Study Heath with HBSC -verkkosovelluksen kehittämistä. Projektin kohteena on vuonna 2020 Jyväskylän yliopiston liikuntatieteelliselle tiedekunnalle kehitetty WWW-sovellus, jonka avulla käyttäjät voivat visualisoida WHO-Koululaistutkimuksen tuloksia. Tilaaja toivoi lisää toimintoja tukemaan sovelluksen ylläpitoa sekä sovelluksen monipuolistamiseksi. Sovellusta käytetään liikunta- ja terveystieteiden opetuksessa, lisäksi sovelluksesta on käytännössä tullut myös yleiskäyttöinen avoimen datan sovellus.

Rekodavi-projektissa suurin osa sovelluksen uusista ominaisuuksista liittyvät uuteen pääkäyttäjän rooliin. Pääkäyttäjä voi lisätä uutta kyselydataa, lisätä muuttujille lisätietoja, seurata kävijämääriä ja tehtyjen hakujen määriä, päivittää etusivua sekä ylläpitää pääkäyttäjiä. Pääkäyttäjätoimintojen lisäksi projektissa toteutettiin uusia yleiskäyttöisiä toimintoja. Kaikille käyttäjille lisättiin mahdollisuus ladata hakusivulta haun tulokset: koko sivun pdf-dokumenttina, kuvaaja png-kuvana ja tulostaulukko xlsxtaulukkona sekä csv-tiedostona. Hakutulosten visualisointiin lisättiin uusi kuvaajatyyppi, aikasarjakuvaaja. Tuloksissa voi näyttää joko toisen valituista kuvaajatyypeistä, tai molemmat kuvaajatyypit samalla sivulla. Hakusivun tulostaulukkoon lisättiin mahdollisuus tarkastella pääkäyttäjän haetulle muuttujalle lisäämiä lisätietoja.

Rekodavi käytti samoja teknologioita ja ohjelmistoja kuin Kodavi-projekti. Uusia toimintoja varten taustaohjelmistoon lisättiin yksi uusi kirjasto, käyttöliittymän puolelle lisättiin useampi uusi kirjasto. Uudet toiminnot sovitettiin samaan sovellusrakenteeseen kuin Kodavi-projektissa käytettiin. Uudet toiminnot ja sivut noudattavat myös samaa käyttöliittymärakennetta ja toimintalogiikkaa. Uusia toimintoja varten tietokantaan lisättiin uusia tauluja.

Uudet toiminnot perustuvat tilaajaan toiveisiin, jotka määriteltiin vaatimusmäärittelyssä. Pakollisista vaatimuksista toteutettiin kaikki, kuten myös kaikki tärkeät vaatimukset. Yksi idea-prioriteetin vaatimus toteutettiin myös. Mahdollinen-prioriteetin vaatimuksista toteutettiin 7. Neljä mahdollinen-prioriteetin

vaatimusta siirrettiin jatkokehitykseen ja yksi idea-prioriteetin vaatimus siirrettiin jatkokehitykseen Neljä jatkokehitykseen esitettyä vaatimusta liittyvät hakusivuun, yksi liittyy datan poistamiseen tietokannasta.

Vaatimusmäärittelyn jatkokehitykseen siirrettyjen vaatimusten lisäksi jatkokehitykseen esitetään muitakin ideoita. Rekodavi-projektissa ei sovelluskehityksessä huomioitu mobiilikäyttöä, joten mobiilikäyttöön liittyen testauksessa havaittiin korjausta vaativia puutteita ja vikoja. Näiden vikojen ja puutteiden korjauksia ehdotetaan jatkokehitykseen. Hakusivulle esitetään pieniä perusparannuksia etenkin esteettömyyteen liittyen. Jatkokehitykseen ehdotetaan useaa pientä, kosmeettista korjausta. Pääkäyttäjän kirjautumiseen ehdotetaan useamman tunnistautumiskanavan mahdollisuutta tai omaa kirjautumistoteutusta.

# Lähteet

- [1] Dorrit Hämäläinen, Tuomas Kontio, Juha-Matti Rahkola ja Marjo Tanska, "Rekodavi-projekti, Projektisuunnitelma" versio 1.0.0, Jyväskylän yliopisto, Informaatioteknologian tiedekunta.
- [2] Marjo Tanska, "Rekodavi-projekti, Palvelimen asennusohjeet" versio 0.1.0, Jyväskylän yliopisto, Informaatioteknologian tiedekunta
- [3] Juha-Matti Rahkola, "Rekodavi-projekti, Vaatimusmäärittely" versio 0.2.1, Jyväskylän yliopisto, Informaatioteknologian tiedekunta.
- [4] Statcounter 06/20 06/21 https://gs.statcounter.com/platform-marketshare/desktop-mobile-tablet Luettu 23.7.2021
- [5] Dorrit Hämäläinen, "Rekodavi-projekti, Tilaajan käytettävyystestausraportti" versio 0.2.0, Jyväskylän yliopisto, Informaatioteknologian tiedekunta.